**RO10572 A doua ediţie V2 Noiembrie 2015**

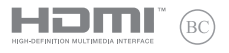

# **IN SEARCH OF INCREDIBLE**

Manual electronic

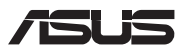

#### **Informaţii referitoare la drepturile de autor**

Nicio parte a acestui manual, inclusiv produsele şi software-ul descrise în acesta, nu poate fi reprodusă, transmisă, transcrisă, stocată într-un sistem de regăsire sau tradusă într-o altă limbă în orice formă sau prin orice metodă, cu excepția documentației păstrate de cumpărător din motive de siguranță, fără permisiunea exprimată în scris a ASUSTeK Computer INC. ("ASUS").

ASUS FURNIZEAZĂ ACEST MANUAL "ASA CUM ESTE", FĂRĂ NICIO GARANTIE, FIE EXPLICITĂ SAU IMPLICITĂ, INCLUSIV, DAR FĂRĂ A SE LIMITA LA GARANTIILE IMPLICITE SAU CONDITIILE DE VANDABILITATE SAU CONFORMITATE CU UN ANUMIT SCOP. ÎN NICIUN CAZ ASUS, DIRECTORII SĂI, FUNCŢIONARII, ANGAJAŢII SAU AGENŢII NU VOR FI RESPONSABILI PENTRU VREO DAUNĂ INDIRECTĂ, SPECIALĂ, OCAZIONALĂ SAU ULTERIOARĂ (INCLUSIV DAUNELE PENTRU PIERDEREA BENEFICIILOR, PIERDEREA ÎNTREPRINDERII, PIERDEREA CAPACITĂŢII DE FOLOSINŢĂ SAU A DATELOR, ÎNTRERUPEREA AFACERILOR ŞI ALTELE DE ACEST FEL), CHIAR DACĂ ASUS A FOST INFORMAT ASUPRA POSIBILITĂŢII UNOR ASEMENEA DAUNE APĂRUTE CA URMARE A UNUI DEFECT SAU A UNEI ERORI ÎN ACEST MANUAL SAU **PRODUS** 

Produsele și numele corporațiilor care apar în acest manual pot fi sau nu mărci înregistrate sau drepturi de autor înregistrate ale respectivelor companii și sunt utilizate numai pentru identificare sau explicații și în beneficiul utilizatorului, fără a avea intenția de a încălca legea.

SPECIFICATIILE SI INFORMATIILE CONTINUTE ÎN ACEST MANUAL SUNT FURNIZATE NUMAI ÎN SCOP INFORMATIV ŞI SUNT SUPUSE MODIFICĂRILOR ÎN ORICE MOMENT, FĂRĂ ÎNŞTIINŢARE PREALABILĂ, ŞI NU TREBUIE INTERPRETATE CA UN ANGAJAMENT DIN PARTEA ASUS. ASUS NU ÎŞI ASUMĂ NICIO RESPONSABILITATE SAU RĂSPUNDERE PENTRU ERORILE SAU INADVERTENŢELE CARE POT APĂREA ÎN ACEST MANUAL, INCLUSIV PRODUSELE ŞI SOFTWARE-UL DESCRISE ÎN ACESTA.

Drept de autor © 2015 ASUSTeK COMPUTER INC. Toate drepturile rezervate.

#### **Limitarea responsabilităţii**

Pot apărea situaţii în care, din cauza neîndeplinirii unor obligaţii din partea ASUS sau a altor responsabilități, aveți dreptul să solicitați daune din partea ASUS. În orice situație de acest tip, indiferent de baza în care aveți dreptul să solicitați daune din partea ASUS, ASUS este cel mult responsabil pentru daune de rănire corporală (inclusiv deces) și daune aduse proprietății reale și proprietății personale tangibile; sau alte daune reale şi daune directe rezultate din omisiunea sau incapacitatea de a-şi îndeplini îndatoririle legale cuprinse în această Declarație de garanție, până la prețul listat al contractului pentru fiecare produs.

ASUS va răspunde numai de sau vă va despăgubi pentru pierderile, daunele sau reclamatiile menționate în contract, prejudiciile sau încălcările menționate în această Declarație de garanție.

Această limită se aplică, de asemenea, furnizorilor ASUS şi distribuitorului acestuia. Aceasta reprezintă limita maximă pentru care ASUS, furnizorii săi şi distribuitorul dumneavoastră sunt responsabili împreună.

ÎN NICIO SITUATIE, ASUS NU RĂSPUNDE PENTRU ORICARE DINTRE URMĂTOARELE: (1) RECLAMATIILE TERŢILOR CĂTRE DUMNEAVOASTRĂ' REFERITOARE LA DAUNE; (2) PIERDEREA SAU DETERIORAREA ÎNREGISTRĂRILOR SAU DATELOR DUMNEAVOASTRĂ SAU (3) DAUNE SPECIALE, ACCIDENTALE SAU INDIRECTE SAU PENTRU ORICE DAUNE ECONOMICE PE CALE DE CONSECINŢĂ (INCLUSIV PIERDEREA PROFITURILOR SAU A ECONOMIILOR), CHIAR DACĂ ASUS, FURNIZORII SĂI SAU DISTRIBUITORII

DUMNEAVOASTRĂ SUNT INFORMAŢI DE ACEASTĂ POSIBILITATE.

#### **Service şi asistenţă**

Vizitaţi site-ul nostru multilingv la **http://support.asus.com**

## **Cuprins**

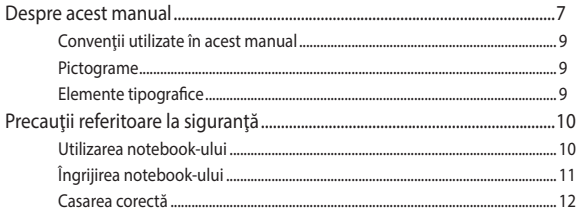

## Capitolul 1: Configurarea componentelor hardware

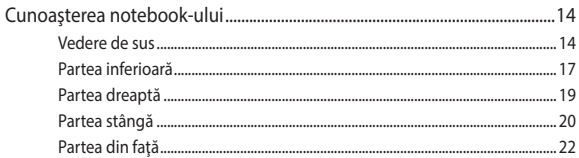

## Capitolul 2: Utilizarea notebookului

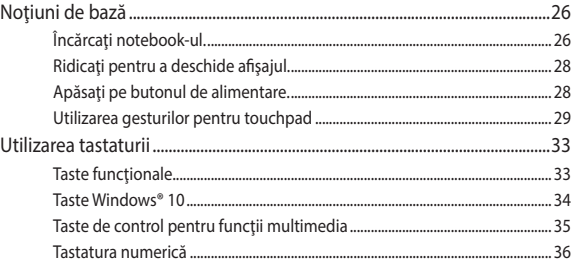

## Capitolul 3: Lucrul cu Windows® 10

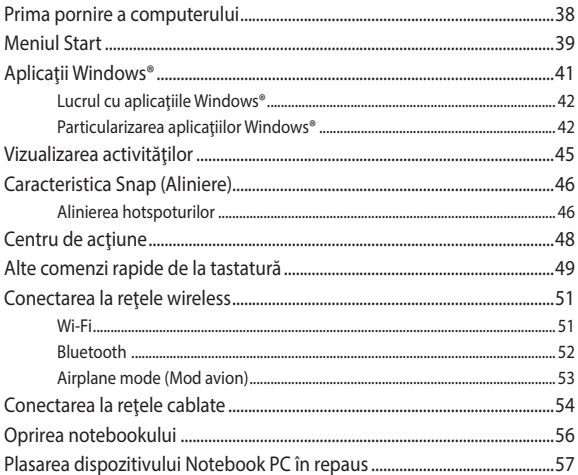

## Capitolul 4: Procedura POST (Power-on Self-test)

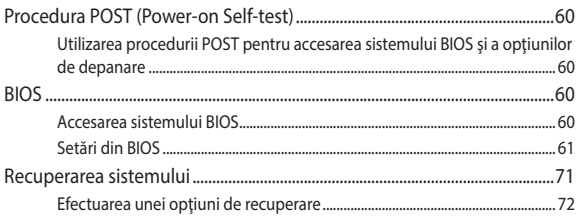

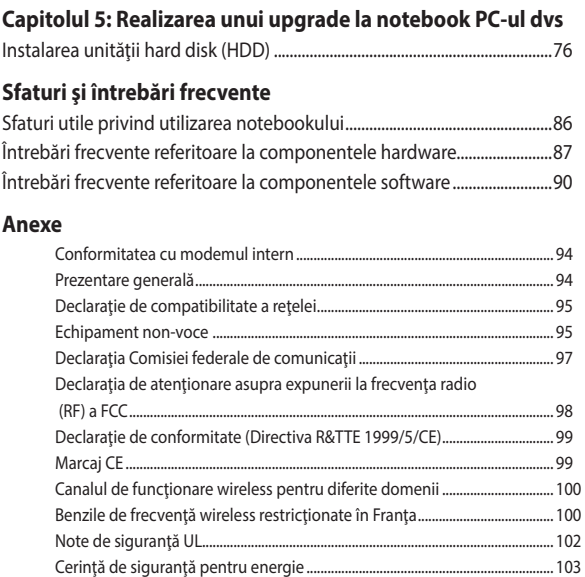

[Notificări pentru tunerul TV........................................................................................](#page-102-0) 103 [Notificări REACH..............................................................................................................](#page-102-0) 103 [Notă pentru produsele Macrovision Corporation](#page-102-0) .............................................. 103 [Prevenirea pierderii auzului........................................................................................](#page-102-0) 103

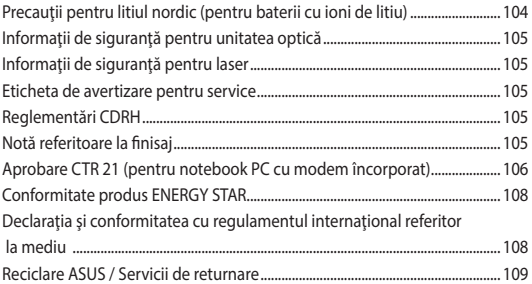

## <span id="page-6-0"></span>**Despre acest manual**

În acest manual sunt furnizate informații despre componentele hardware şi caracteristicile software ale notebookului dvs. Manualul este organizat în următoarele capitole:

#### **Capitolul 1: Configurarea componentelor hardware**

În acest capitol sunt detaliate componentele hardware ale notebookului.

#### **Capitolul 2: Utilizarea notebookului**

În acest capitol este arătat modul de utilizare a diferitelor componente ale notebookului dvs.

#### **Capitolul 3: Lucrul cu Windows® 10**

Acest capitol conține o prezentare generală a utilizării sistemului de operare Windows® 10 pe notebookul dvs.

#### **Capitolul 4: Procedura POST (Power-on Self-test)**

În acest capitol este arătat modul de utilizare a procedurii POST pentru modificarea setărilor notebookului.

#### **Capitolul 5: Realizarea unui upgrade la notebook PC-ul dvs**

Acest capitol vă ghidează în procesul de înlocuire şi upgrade al pieselor notebook PC-ului.

#### **Sfaturi şi întrebări frecvente**

În această secțiune sunt prezentate sfaturi și întrebări frecvente despre componentele hardware și software pe care le puteți consulta pentru activităţile de întreţinere şi rezolvarea problemelor frecvente la notebookul dvs.

#### **Anexe**

Această secţiune conţine note şi declaraţii privind siguranţa pentru notebookul dvs.

## <span id="page-8-0"></span>**Convenţii utilizate în acest manual**

Pentru a evidentia informatii cheie din acest manual, mesajele sunt prezentate după cum urmează:

> **IMPORTANT!** Acest mesaj contine informații esențiale care trebuie respectate pentru realiza o activitate.

**NOTĂ:** Acest mesaj contine informații și sfaturi suplimentare care pot fi utile la realizarea activităților.

**AVERTISMENT!** Acest mesaj contine informatii importante care trebuie respectate pentru siguranța dvs. în timpul realizării anumitor activități și pentru prevenirea deteriorării datelor şi componentelor notebook-ului dvs.

## **Pictograme**

Pictogramele de mai jos indică dispozitivul care poate fi utilizat pentru realizarea unei serii de activități sau proceduri pe notebook-ul dvs.

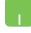

= Utilizaţi touchpad-ul.

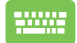

= Utilizaţi tastatura.

## **Elemente tipografice**

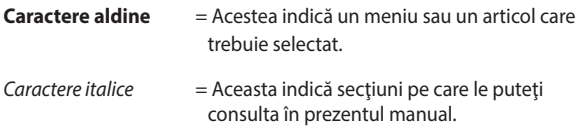

## <span id="page-9-0"></span>**Precauţii referitoare la siguranţă Utilizarea notebook-ului**

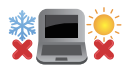

Acest notebook PC ar trebui utilizat numai în medii cu temperaturi cuprinse între 5°C (41°F) şi 35°C (95°F).

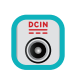

Consultaţi eticheta pe care este înscrisă puterea nominală, din partea de jos a Notebook PC şi asigurati-vă că adaptorul dumneavoastră de putere este conform cu puterea nominal.

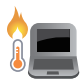

Nu aşezaţi notebook-ul pe genunchi sau pe orice altă parte a corpului pentru a preveni disconfortul şi rănile provocate de expunerea la căldură.

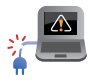

Nu utilizati cabluri de alimentare, accesorii și alte echipamente periferice deteriorate cu notebookul.

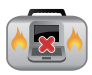

Când este pornit, nu transportaţi sau acoperiţi notebook-ul cu materiale care pot reduce circulatia aerului.

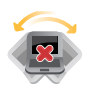

Nu aşezaţi notebook-ul pe suprafeţe de lucru neregulate sau instabile.

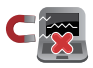

Notebook-ul poate trece prin aparatele cu raze X de la aeroport (utilizate pentru articolele aşezate pe benzile rulante), dar nu îl expuneți detectoarelor sau baghetelor magnetice.

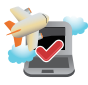

Contactaţi operatorul aerian pentru a afla despre serviciile aeriene care se pot utiliza şi restricţiile ce trebuie respectate când utilizați notebook-ul în timpul zborului.

## <span id="page-10-0"></span>**Îngrijirea notebook-ului**

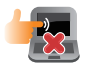

Înainte de curăţarea notebook-ului, deconectaţi cablul de alimentare cu curent alternativ și scoateți acumulatorul (dacă este cazul). Utilizați un burete de celuloză curat sau o bucată de piele muiată într-o soluție de detergent neabraziv și câteva picături de apă caldă. Eliminaţi orice surplus de umiditate de pe notebook utilizând o cârpă uscată.

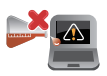

Nu utilizaţi solvenţi puternici, cum ar fi diluanţi, benzen sau alte produse chimice pe sau în apropierea notebook-ului.

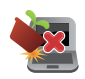

Nu aşezaţi obiecte pe notebook.

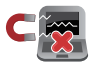

Nu expuneţi notebook-ul la câmpuri magnetice sau electrice puternice.

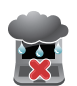

Nu utilizaţi sau expuneţi notebook-ul la lichide, la ploaie sau la umezeală.

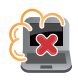

Nu expuneți notebook-ul în medii cu praf.

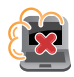

Nu utilizaţi notebook-ul lângă scurgeri de gaze.

### <span id="page-11-0"></span>**Casarea corectă**

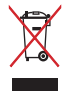

NU aruncati Notebook PC împreună cu gunoiul menajer. Acest produs a fost proiectat să permită reutilizarea în condiții corespunzătoare a componentelor şi reciclarea. Simbolul care reprezintă un container tăiat înseamnă că produsul (electric, echipament electronic şi baterie de tip buton cu celule cu mercur) nu trebuie depozitat împreună cu gunoiul menajer. Verificaţi reglementările locale pentru eliminarea produselor electronice.

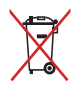

NU aruncaţi bateria împreună cu gunoiul menajer. Simbolul care reprezintă un container tăiat înseamnă că bateria nu se va arunca împreună cu gunoiul menajer.

## <span id="page-12-0"></span>*Capitolul 1: Configurarea componentelor hardware*

## <span id="page-13-0"></span>**Cunoaşterea notebook-ului**

## **Vedere de sus**

**NOTĂ:** Configurația tastaturii poate varia în funcție de regiune sau țară.

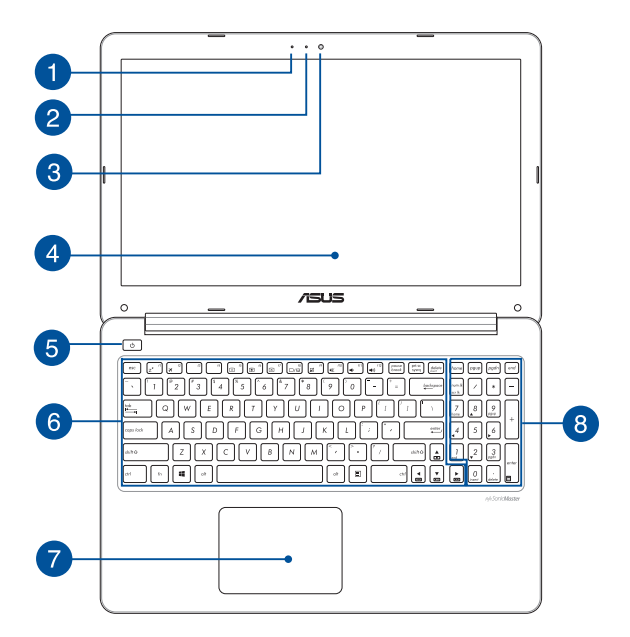

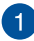

#### **Microfon**

Microfonul încorporat se poate utiliza pentru conferinţe video, naraţiuni sonore sau pentru înregistrări audio simple.

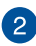

#### **Indicator cameră**

Indicatorul camerei arată când camera integrată este utilizată..

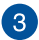

#### **Cameră**

Camera încorporată vă permite să realizați fotografii sau să înregistraţi materiale video utilizând notebook-ul.

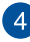

#### **Panou de afişaj**

Acest afișaj de înaltă definiție oferă caracteristici de vizualizare excelente pentru fotografii, videoclipuri şi alte fişiere multimedia pe notebook.

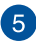

#### **Butonul de alimentare**

Apăsați pe butonul de alimentare de pe notebook pentru pornire sau oprire. De asemenea, puteți să utilizați butonul de alimentare pentru a comuta notebookul în modul de repaus sau hibernare şi a-l scoate din modul repaus sau hibernare.

În cazul în care notebookul nu mai răspunde la comenzi, apăsaţi lung butonul de alimentare timp de cel putin patru (4) secunde, până când notebookul se opreşte.

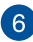

#### **Tastatură**

Tastatura vă oferă taste QWERTY la dimensiune completă cu apăsare confortabilă. De asemenea, vă permite să utilizați tastele functionale, accesul rapid la Windows® și controlul altor funcții multimedia.

> **NOTĂ:** Configuraţia tastaturii diferă în funcţie de model sau de teritoriu.

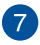

#### **Touchpad**

Touchpad-ul permite utilizarea gesturilor multiple pentru navigarea pe ecran, oferind utilizatorului o experiență intuitivă. De asemenea, simulează funcţiile unui mouse obişnuit.

> **NOTĂ:** Pentru detalii suplimentare, consultaţi secţiunea *Utilizarea gesturilor pentru touchpad* din acest manual.

#### **Tastatură numerică (numai la anumite modele) 8**

Tastatura numerică comută între aceste două funcții: pentru introducere numerică și ca taste de direcție a cursorului.

> **NOTĂ:** Pentru detalii suplimentare, consultaţi secţiunea *Tastatura numerică (numai la anumite modele)* din acest manual.

## <span id="page-16-0"></span>**Partea inferioară**

**NOTĂ**: Partea inferioară poate avea aspect diferit, în funcție de model.

**AVERTISMENT!** Partea de dedesubt a notebookului se poate încălzi până la înfierbântare în timpul utilizării sau în timpul încărcării acumulatorului. Când utilizați notebook-ul, nu îl așezați pe suprafețe care pot bloca fantele de aerisire.

**IMPORTANT!** Durata de funcţionare a acumulatorului depinde de condițiile de utilizare și de specificațiile acestui notebook. Acumulatorul nu poate fi demontat.

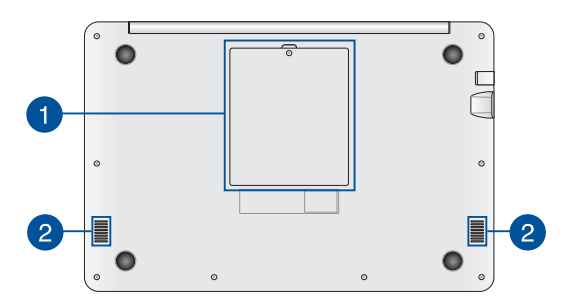

## **Compartiment pentru hard disk (la anumite modele)**

Acest compartiment este un spaţiu rezervat pentru unitatea HDD (hard disk) a notebookului.

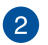

#### **Difuzoare**

Difuzoarele audio încorporate vă permit să auziţi sunetul direct din PC notebook. Functiile audio ale acestui PC notebook sunt controlate de software.

## <span id="page-18-0"></span>**Partea dreaptă**

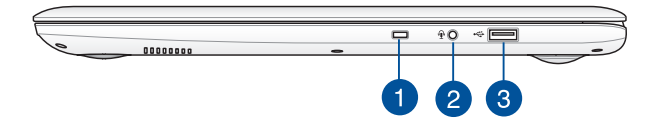

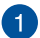

#### **Slot de securitate Kensington®**

Slotul de securitate Kensington® mentine siguranța notebookului prin folosirea produselor de securitate compatibile Kensington® pentru notebook.

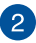

#### **Mufă cască/set de căşti/microfon**

Acest port vă permite să conectaţi notebookul la difuzoare cu amplificare sau la căști. De asemenea, puteți utiliza acest port pentru a conecta notebook-ul la un microfon extern.

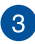

#### **Port USB 2.0**

Portul USB (Universal Serial Bus) este compatibil cu dispozitive USB 2.0 sau USB 1.1 precum tastaturi, dispozitive de indicare, unități de disc flash, unități HDD externe, difuzoare, camere foto şi imprimante.

## <span id="page-19-0"></span>**Partea stângă**

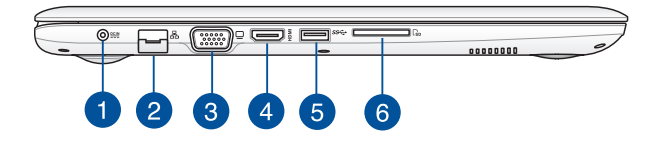

#### **Intrare pentru alimentare (CC)**

Introduceţi în acest port adaptorul de alimentare inclus pentru a încărca acumulatorul şi alimenta notebook-ul.

> **AVERTISMENT!** Adaptorul se poate supraîncălzi în timpul funcţionării. Nu acoperiţi adaptorul şi nu-l atingeţi când este conectat la o sursă de alimentare electrică.

**IMPORTANT!** Utilizaţi numai adaptorul de alimentare inclus pentru a încărca acumulatorul şi alimenta notebook-ul.

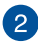

#### **Port LAN**

Introduceţi cablul de reţea în acest port pentru conectare la o retea locală (LAN).

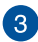

#### **Port VGA**

Acest port vă permite să conectaţi dispozitivul Notebook PC la un dispozitiv standard cu compatibilitate VGA, cum sunt monitoarele sau proiectoarele.

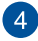

#### **Portul HDMI**

Acest port este pentru un conector High-Definition Multimedia Interface (HDMI) şi este compatibil HDCP, permiţând redarea de discuri HD DVD sau Blu-ray şi a altor suporturi de conţinut protejat.

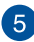

#### **Port USB 3.0**

Acest port Universal Serial Bus 3.0 (USB 3.0) oferă o rată de transfer de până la 5 Gbit/s şi este compatibil cu versiunea anterioară USB 2.0.

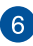

#### **Cititor de memorie**

Acest notebook are un singur slot încorporat pentru cititorul cartelelor de memorie care acceptă formate de cartele SD.

## <span id="page-21-0"></span>**Partea din faţă**

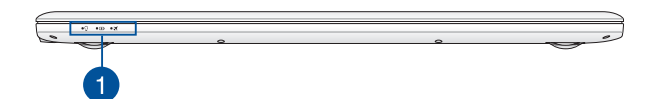

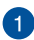

#### **Indicatoare de stare**

Indicatorii de stare ajută la identificarea stării curente a hardwareului notebook-ului.

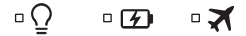

#### **Indicator de putere**

Indicatorul de alimentare iluminează când notebookul este pornit şi clipeşte lent când notebook-ul este în starea de repaus.

#### **Indicator de încărcare a acumulatorului cu două culori**

LED-urile bicolore oferă o indicație vizuală a stării de încărcare a bateriei. Consultaţi tabelul următor pentru detalii:

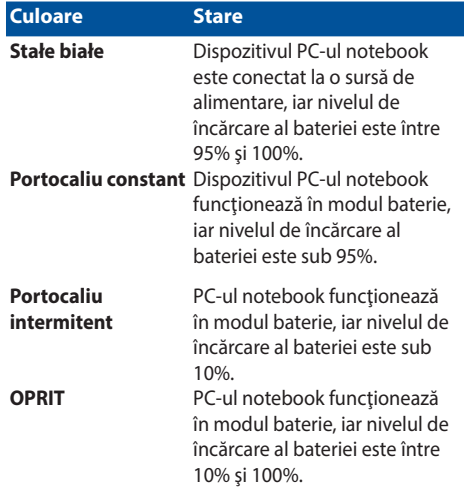

#### **Indicator pentru modul Avion**

Acest indicator se aprinde atunci când modul Avion al notebookului dvs. este activat.

> **NOTĂ:** Atunci când este activat, modul **Airplane (Avion)** dezactivează toate conexiunile wireless.

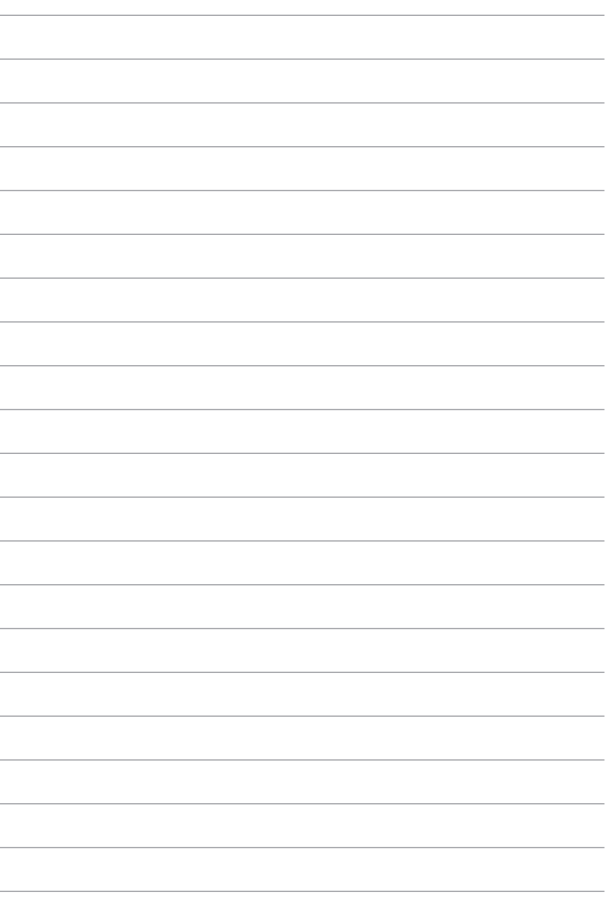

## <span id="page-24-0"></span>*Capitolul 2: Utilizarea notebookului*

## <span id="page-25-0"></span>**Noţiuni de bază**

## **Încărcaţi notebook-ul.**

- A. Conectati cablul de alimentare de c.a. la convertorul c.a.-c.c.
- B. Conectați adaptorul de alimentare cu curent alternativ la o sursă de alimentare de 100 V~240 V.
- C. Conectaţi conectorul de alimentare cu curent continuu la intrarea de alimentare (DC) a notebook-ului.

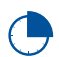

Încărcaţi notebook-ul timp de **3 ore** înainte de prima utilizare.

**NOTĂ:** Adaptorul de alimentare poate avea aspect diferit, în funcţie de model și de regiunea în care vă aflați.

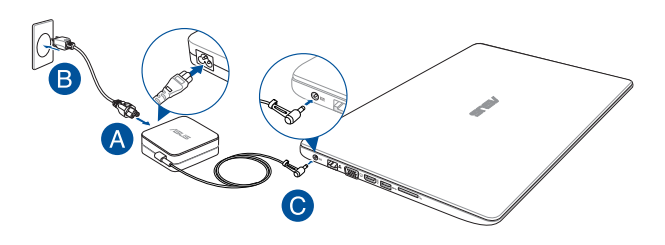

#### **NOTĂ:**

Informații despre adaptorul de alimentare:

- Tensiune de intrare: 100-240Vac
- Frecventă intrare: 50-60Hz
- • Interval ieşire curent: 1.75A (33W)
- Interval ieşire tensiune: 19V

#### **IMPORTANT!**

- Găsiți eticheta cu valorile nominale ale curentului de intrare/ieșire de pe PC-ul notebook și asigurați-vă că acestea corespund cu informațiie despre valorile nominale electrice de pe adaptorul de alimentare. Unele modele de PC notebook pot accepta mai multe valori nominale ale curentului de jesire în funcție de codul SKU disponibil.
- Asigurati-vă că notebookul este conectat la adaptorul de alimentare înainte de a-l porni pentru prima dată. Vă recomandăm insistent să utilizați o priză de perete cu împământare în timp ce utilizați dispozitivul Notebook PC în modul de adaptor de alimentare.
- Priza electrică trebuie să fie usor accesibilă și să se găsească în apropierea dispozitivului Notebook PC.
- Pentru a deconecta dispozitivul Notebook PC de la sursa de alimentare de rețea, deconectați dispozitivul Notebook PC de la priza de alimentare.

#### **AVERTISMENT!**

Cititi următoarele măsuri de precautie privind acumulatorul notebook-ului dvs.

- Numai tehnicienii autorizați ASUS pot scoate acumulatorul care se află în interiorul dispozitivului(numai pentru dispozitivele cu baterii nedetaşabile).
- Acumulatorul utilizat în acest dispozitiv poate prezenta risc de ardere chimică în cazul scoaterii sau dezasamblării.
- Pentru siguranța personală, respectați etichetele de avertizare.
- Risc de explozie, dacă se înlocuiește bateria cu un tip necorespunzător.
- A nu se arunca în foc.
- Nu încercați niciodată să scurtcircuitați acumulatorul notebook-ului dvs.
- Nu încercati niciodată să dezasamblați și reasamblați acumulatorul(numai pentru dispozitivele cu baterii nedetaşabile).
- Dacă detectați scurgeri, întrerupeți utilizarea dispozitivului.
- Acumulatorul și componentele acestuia trebuie reciclate sau aruncate la deşeuri în mod corespunzător.
- Nu lăsați acumulatorul sau alte componente de mici dimensiuni la îndemâna copiilor.

## <span id="page-27-0"></span>**Ridicaţi pentru a deschide afişajul.**

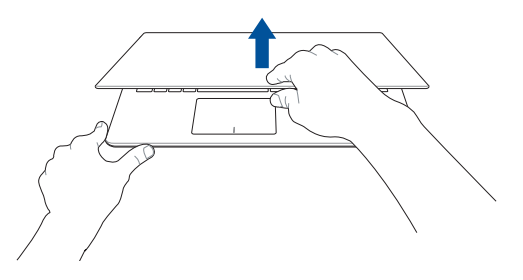

## **Apăsaţi pe butonul de alimentare.**

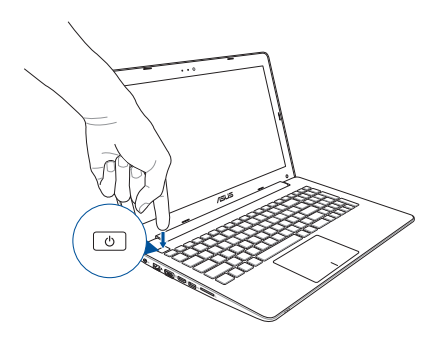

## <span id="page-28-0"></span>**Utilizarea gesturilor pentru touchpad**

#### **Mişcarea cursorului**

Puteți să apăsați oriunde pe touchpad pentru a activa cursorul, apoi să glisaţi degetul pe touchpad pentru a mişca cursorul pe ecran.

#### **Glisare pe orizontală**

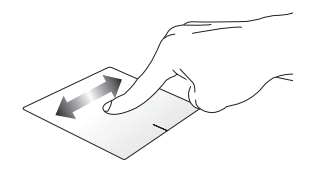

**Glisare pe verticală**

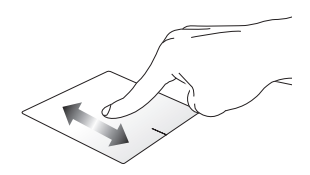

**Glisare în diagonală**

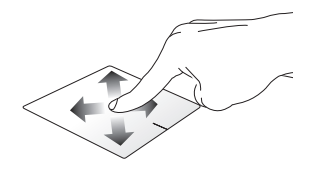

#### **Gesturi cu un deget**

**Atingere/Atingere dublă**

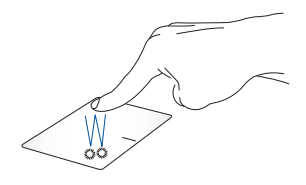

- Atingeti usor o aplicație pentru a o selecta.
- Atingeți ușor de două ori o aplicație pentru a o lansa.

#### **Tragere şi plasare**

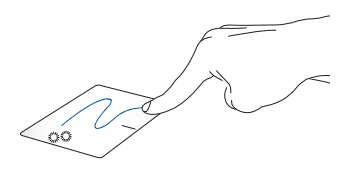

Loviți ușor de două ori un articol, apoi deplasați același deget fără a-l ridica de pe touchpad. Pentru a plasa articolul în noua sa locație, ridicaţi degetul de pe touchpad.

**Clic stânga Clic dreapta**

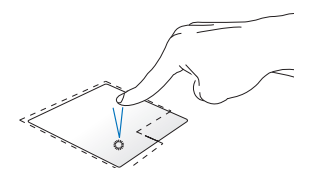

Faceți clic pe o aplicație pentru a o selecta.

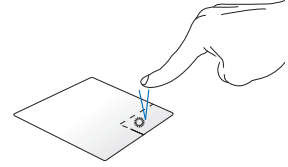

Faceţi clic pe acest buton pentru a deschide meniul de clic dreapta.

Faceți dublu clic pe o aplicaţie pentru a o lansa.

> **NOTĂ:** Zonele din interiorul liniei punctate reprezintă locațiile butonului din stânga, respectiv din dreapta, ale mouse-ului pe touchpad.

#### **Gesturi cu două degete**

**Derulare cu două degete (sus/ jos)**

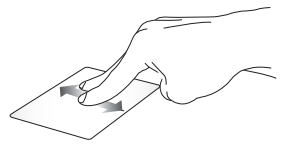

Deplasați două degete pentru a derula în sus sau jos.

**Derulare cu două degete (stânga/ dreapta)**

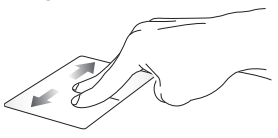

Deplasați două degete pentru a derula la stânga sau dreapta.

**Micşorare Mărire**

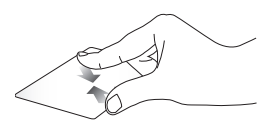

touchpad.

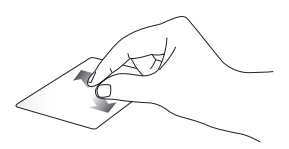

Alăturaţi-vă cele două degete pe Îndepărtaţi-vă cele două degete pe touchpad.

#### **Tragere şi plasare**

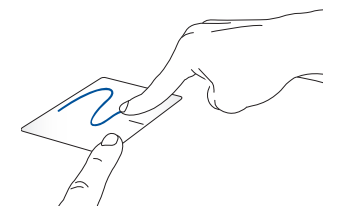

Selectaţi un articol şi apoi apăsaţi şi menţineţi apăsat butonul de clic stânga. Folosind celălalt deget, glisează pe touchpad pentru a trage elementul şi apoi ridică degetul de pe buton pentru a elibera elementul.

## <span id="page-32-0"></span>**Utilizarea tastaturii**

## **Taste functionale**

Tastele funcționale de pe tastatura notebookului pot declansa următoarele comenzi:

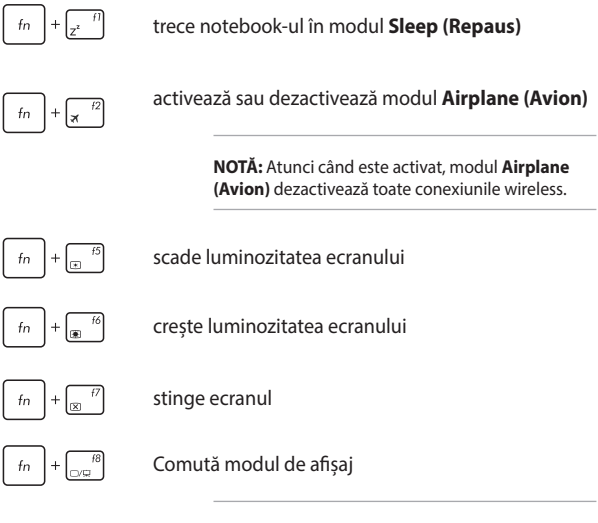

**NOTĂ:** Asiguraţi-vă că al doilea afişaj este conectat la dispozitivul Notebook PC.

<span id="page-33-0"></span>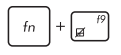

Activează sau dezactivează touchpad-ul

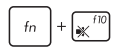

Activează sau dezactivează difuzorul

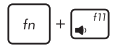

Micşorează volumul difuzorului

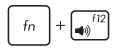

Măreşte volumul difuzorului

## **Taste Windows® 10**

Pe tastatura notebookului există două taste Windows® speciale utilizate după cum urmează:

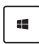

Lansează meniul Start

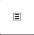

Afişează meniul vertical

## <span id="page-34-0"></span>**Taste de control pentru funcţii multimedia**

Tastele de control pentru funcții multimedia vă permit să controlați fişiere multimedia, de exemplu fişiere audio şi fişiere video, atunci când se redau pe notebook.

Apăsați pe  $\left| \begin{array}{c} f_n \\ h_n \end{array} \right|$  în combinație cu tastele cu săgeți de pe tastatura notebookului aşa cum este ilustrat mai jos.

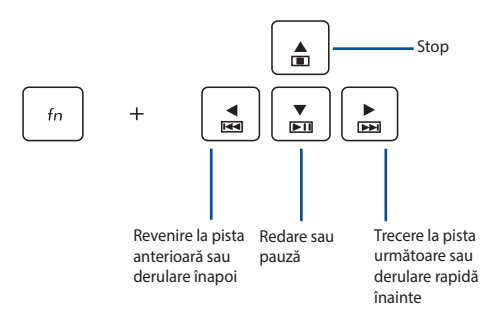

## <span id="page-35-0"></span>**Tastatura numerică**

**NOTĂ:** dispunerea tastaturii numerice poate diferi în funcţie de model şi de teritoriul în care vă aflați, însă procedurile de utilizare sunt aceleași.

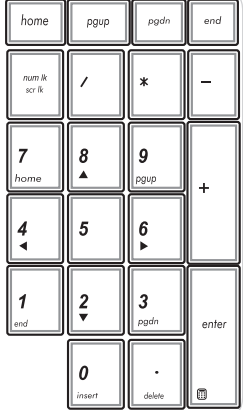

La anumite modele de notebookuri este disponibilă o tastatură numerică. Puteţi utiliza această tastatură pentru introducerea de cifre sau ca taste de indicare a directiei.

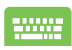

Apăsaţi pe  $f_n$ 

pentru

a comuta între utilizarea tastaturii pentru taste numerice sau pentru taste de indicare a direcției.
# *Capitolul 3: Lucrul cu Windows® 10*

## **Prima pornire a computerului**

La prima pornire a computerului apar o serie de ecrane care vă ghidează în configurarea setărilor de bază ale sistemului de operare Windows® 10.

Pentru a porni prima oară notebookul:

- 1. Apăsați pe butonul de alimentare de pe notebook. Asteptați câteva minute până când apare ecranul de configurare.
- 2. Din ecranul de configurare, alegeti regiunea dvs. și limba pe care doriti să o utilizați pe dispozitivul Notebook PC.
- 3. Citiți cu atenție termenii licenței. Selectați **I accept (Accept)**.
- 4. Urmaţi instrucţiunile de pe ecran pentru a configura următoarele elemente de bază:
	- personalizare
	- Accesati internetul
	- • setări
	- Contul dvs.
- 5. După configurarea elementelor de bază, Windows® 10 va continua prin instalarea aplicatiilor și configurarea setărilor dvs. preferate. Asigurați-vă că notebookul dys, este alimentat pe toată durata procesului de configurare.
- 6. După ce se termină procesul de configurare, apare Desktop.

**NOTĂ:** Capturile de ecran din acest capitol au doar rol exemplificativ.

# **Meniul Start**

Meniul Start este punctul de acces principal la programele dispozitivului Notebook PC, la aplicaţiile Windows®, la foldere şi la setări.

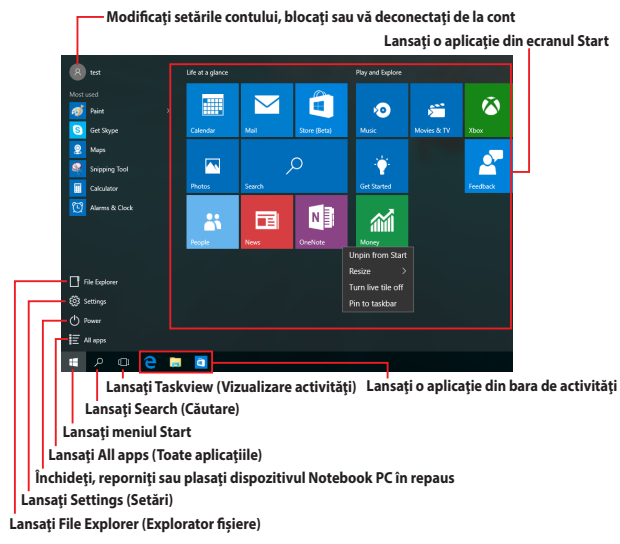

Puteți utiliza meniul Start pentru a realiza următoarele activități obisnuite:

- Pornirea programelor sau a aplicatiilor Windows®
- Deschiderea programelor sau a aplicațiilor Windows® utilizate în mod obişnuit
- • Ajustarea setărilor dispozitivului Notebook PC
- • Obţinerea de ajutor pentru sistemul de operare Windows
- • Oprirea dispozitivului Notebook PC
- Deconectarea de la Windows sau comutarea la un alt cont de utilizator

### **Lansarea meniului Start**

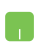

Pozitionati indicatorul mouse-ului peste butonul Start din coltul din stânga jos al desktopului, apoi faceți clic pe acesta.

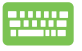

Apăsați pe tasta cu sigla Windows  $\|\cdot\|$  de pe tastatură.

### **Deschiderea programelor din meniul Start**

Una dintre cele mai uzuale acţiuni ale meniului Start este deschiderea programelor instalate pe dispozitivul Notebook PC.

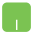

Poziţionaţi indicatorul mouse-ului peste program, apoi faceti clic pentru a-l lansa.

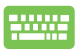

Utilizați tastele cu săgeți pentru a naviga în programe.

Apăsați pe  $\vert$  enter pentru a-l lansa.

**NOTĂ:** Selectaţi **All apps (Toate aplicaţiile)** în partea inferioară a panoului din stânga pentru a afişa o listă completă de programe şi foldere de pe dispozitivul Notebook PC în ordine alfabetică.

# **Aplicaţii Windows®**

Acestea sunt aplicaţii fixate pe panoul din dreapta al meniului Start şi afişate în format de dale pentru accesare uşoară.

> **NOTĂ:** Unele aplicaţii Windows® necesită conectarea la contul dvs. Microsoft înainte de a putea fi lansate în mod complet.

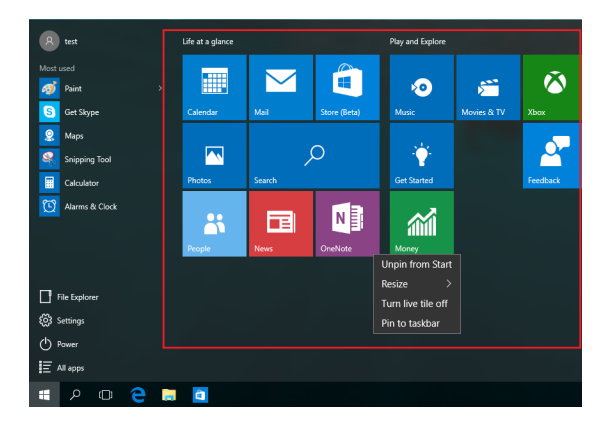

### **Lucrul cu aplicaţiile Windows®**

Utilizati ecranul tactil, touchpadul sau tastatura dispozitivului Notebook PC pentru a lansa, a particulariza și a închide aplicații.

### **Lansarea aplicaţiilor Windows® din meniul Start**

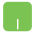

Pozitionati indicatorul mouse-ului peste aplicatie, apoi faceti clic pentru a o lansa.

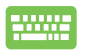

Utilizați tastele cu săgeți pentru a naviga în aplicații.

Apăsați pe  $\left| \begin{array}{c} \text{user} \\ \text{user} \end{array} \right|$  pentru a lansa o aplicație.

### **Particularizarea aplicaţiilor Windows®**

Aveți posibilitatea să mutați, să redimensionați, să fixați sau să anulați fixarea aplicațiilor în bara de activități din meniul Start parcurgând pașii de mai jos:

### **Mutarea aplicaţiilor**

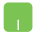

Pozitionati indicatorul mouse-ului peste aplicatie, apoi glisați și fixați aplicația într-o nouă locație.

### **Redimensionarea aplicaţiilor**

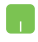

Poziționați indicatorul mouse-ului peste aplicație și faceti clic dreapta pe aceasta, apoi faceti clic pe **Resize (Redimensionare)** şi selectaţi o dimensiune de dală pentru aplicaţie.

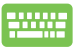

Utilizati tastele cu săgeți pentru a naviga la

aplicatie. Apăsați pe  $\|\cdot\|$ , apoi selectați **Resize** 

**(Redimensionare)** și selectați o dimensiune de dală pentru aplicație.

#### **Anularea fixării unor aplicaţii**

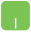

Poziționați indicatorul mouse-ului peste aplicație și faceti clic dreapta pe aceasta, apoi faceti clic pe **Unpin from Start (Anulare fixare din Start).**

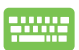

Utilizați tastele cu săgeți pentru a naviga la aplicație.

Apăsați pe  $\vert \cdot \vert$ , apoi selectați **Unpin from Start** 

**(Anulare fixare din Start).**

### **Fixarea aplicaţiilor în bara de activităţi**

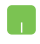

Poziționați indicatorul mouse-ului peste aplicație și faceţi clic dreapta pe aceasta, apoi faceţi clic pe **Pin to taskbar (Fixare în bara de activităţi).**

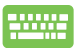

Utilizaţi tastele cu săgeţi pentru a naviga la aplicaţie.

Apăsaţi pe , apoi selectaţi **Pin to taskbar (Fixare** 

**în bara de activităţi).**

#### **Fixarea mai multor aplicaţii în meniul Start**

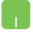

În **All apps (Toate aplicaţiile)**, poziţionaţi indicatorul mouse-ului peste aplicația pe care doriți să o adăugați în meniul Start și faceți clic dreapta pe aceasta, apoi faceți clic pe **Pin to Start (Fixare în Start).** 

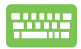

În **All apps (Toate aplicațiile)**, apăsați pe  $\begin{bmatrix} \blacksquare & \blacksquare \\ \blacksquare & \blacksquare \end{bmatrix}$ în

aplicația pe care doriți să o adăugați în meniul Start, apoi selectati Pin to Start (Fixare în Start).

# **Vizualizarea activităţilor**

Comutați rapid între aplicațiile și programele deschise utilizând caracteristica de vizualizare a activităţilor, pe care o puteţi utiliza şi pentru a comuta între desktopuri.

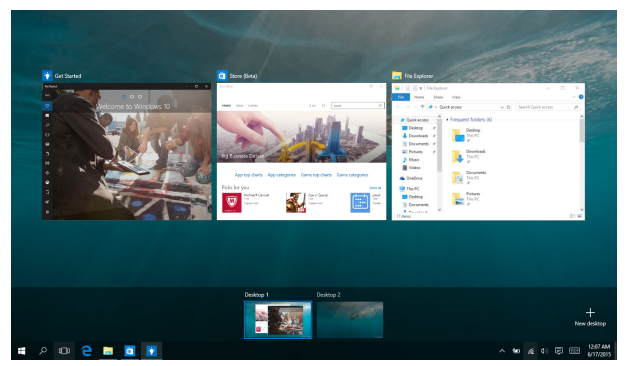

### **Lansarea vizualizării activităţilor**

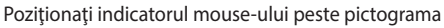

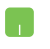

din bara de activități și faceți clic pe aceasta.

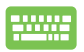

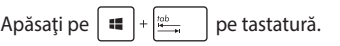

# **Caracteristica Snap (Aliniere)**

Caracteristica Snap (Aliniere) afişează aplicaţiile alăturat, permiţându-vă să lucraţi în acestea sau să comutaţi între acestea.

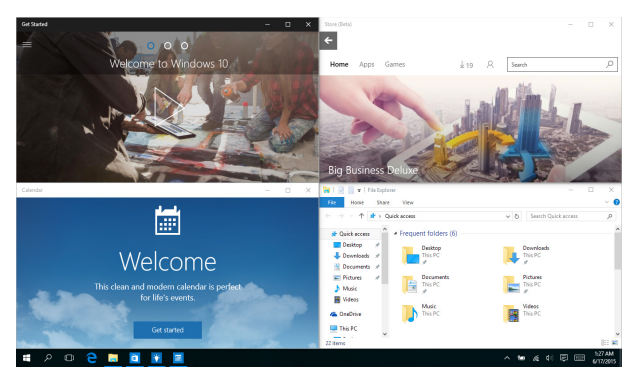

## **Alinierea hotspoturilor**

Puteți să glisați și să fixați aplicații în aceste hotspoturi pentru a le alinia în poziție.

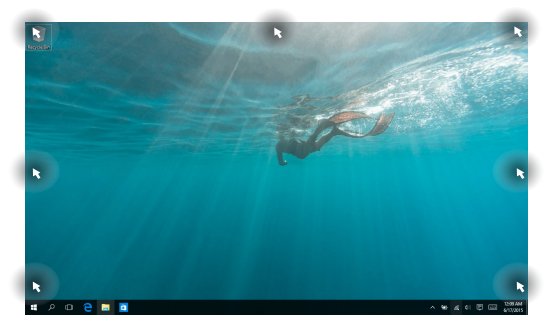

### **Utilizarea funcţiei Snap (Aliniere)**

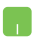

- 1. Lansați aplicația pe care doriți să o aliniați.
- 2. Glisaţi bara de titlu a aplicaţiei şi fixaţi aplicaţia în marginea ecranului pentru aliniere.
- 3. Lansați o altă aplicație și repetați pașii de mai sus pentru a o alinia.

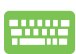

- 1. Lansați aplicația pe care doriți să o aliniați.
- 2. Apăsați și mențineți apăsată tasta  $\|\cdot\|$ , apoi utilizați tastele cu săgeți pentru a alinia aplicația.
- 3. Lansaţi o altă aplicaţie şi repetaţi paşii de mai sus pentru a o alinia.

# **Centru de acţiune**

Action Center (Centru de acţiune) consolidează notificările din aplicaţii şi reprezintă un spaţiu unic în care puteţi interacţiona cu acestea. De asemenea, are o secţiune Quick Actions (Acţiuni rapide) foarte utilă în partea inferioară.

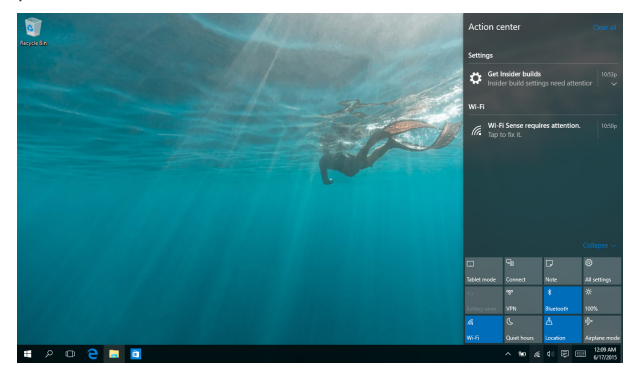

### **Lansarea aplicaţiei Action Center (Centru de acţiune)**

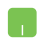

Poziționați indicatorul mouse-ului peste pictograma din bara de activități și faceți clic pe aceasta.

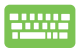

Apăsați pe  $\|\cdot\|$  +  $\|$   $\wedge$   $\|$  pe tastatură.

# **Alte comenzi rapide de la tastatură**

Utilizând tastatura, puteți utiliza și următoarele comenzi rapide pentru a vă ajuta să lansați aplicații și să navigați prin Windows® 10.

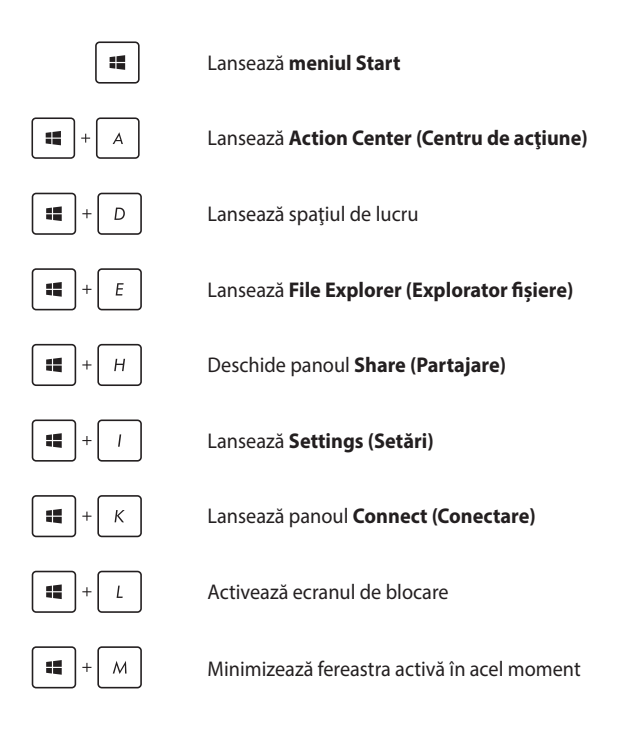

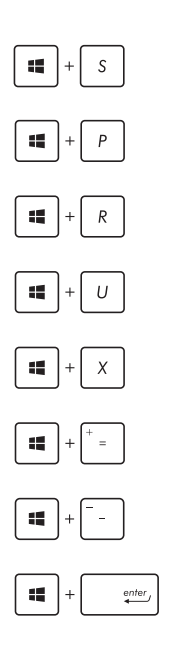

Lansează **Search (Căutare)**

Lansează panoul **Project (Proiect)**

Deschide fereastra **Executare**

Deschide **Centrul pentru acces facil**

Deschide meniul contextual al butonului Start

Lansează pictograma lupă şi măreşte ecranul

Micşorează ecranul

Deschide **Setări narator**

# **Conectarea la reţele wireless Wi-Fi**

Accesați e-mailuri, navigați pe internet și partajați aplicații prin site-uri de retele sociale utilizând conexiunea Wi-Fi a notebook-ului dvs.

> **IMPORTANT!** Asigurați-vă că **Airplane mode (modul Avion)** este dezactivat pentru a activa functia Wi-Fi pe notebook. Pentru detalii suplimentare, consultati sectiunea *Modul Avion* din acest manual.

### **Conectarea la Wi-Fi**

Conectati dispozitivul Notebook PC la o retea Wi-Fi utilizând următorii paşi:

- 1. Selectați pictograma din bara de activități.
	- 2. Selectați pictograma pentru a activa funcția Wi-Fi.
	- 3. Selectati un punct de acces din lista de conexiuni Wi-Fi disponibile.
	- 4. Selectaţi **Connect (Conectare)** pentru a iniţia conexiunea la retea.

**NOTĂ:** S-ar putea să vi se solicite să introduceti o cheie de securitate pentru a activa conexiunea Wi-Fi.

### **Bluetooth**

Utilizaţi conectivitatea Bluetooth pentru a facilita transferuri wireless de date cu alte dispozitive cu conectivitate Bluetooth.

> **IMPORTANT!** Asigurați-vă că **Airplane mode (modul Avion)** este dezactivat pentru a activa functia Bluetooth pe notebook. Pentru detalii suplimentare, consultati sectiunea *Modul Avion* din acest manual.

### **Împerecherea cu alte dispozitive cu conectivitate Bluetooth**

Pentru a efectua transferuri de date, trebuie să împerecheați notebookul cu alte dispozitive cu conectivitate Bluetooth. Conectati dispozitivele utilizând următorii paşi:

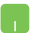

- 1. Lansaţi **Settings (Setări)** din meniul Start.
- 2. Selectati **Devices (Dispozitive**), apoi selectati **Bluetooth** pentru a căuta dispozitive cu capacitate Bluetooth.
- 3. Selectați un dispozitiv din listă. Comparați codul de acces de pe notebook cu codul de acces trimis către dispozitivul selectat. Dacă aceste coduri sunt identice, selectati Yes (Da) pentru a împerechea dispozitivul Notebook PC cu dispozitivul respectiv.

**NOTĂ:** Pentru anumite dispozitive cu conectivitate Bluetooth, este posibil să vi se solicite să tastaţi codul de acces al notebookului.

### **Airplane mode (Mod avion)**

**Airplane mode (Modul Avion)** dezactivează comunicația wireless, permitându-vă să utilizați notebookul în condiții de siguranță atunci când călătoriti cu avionul.

> **NOTĂ:** Contactaţi operatorul aerian pentru a afla despre serviciile aeriene care se pot utiliza şi restricţiile ce trebuie respectate când utilizaţi notebookul în timpul zborului.

#### **Activarea modului Avion**

- 1. Lansati **Action Center (Centru de actiune)** din bara de activități.
- 2. Selectați pictograma pentru a activa modul Airplane (Avion).

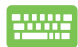

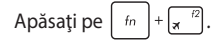

#### **Dezactivarea modului Avion**

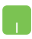

- 1. Lansati **Action Center (Centru de actiune)** din bara de activități.
- 2. Selectați pictograma pentru a dezactiva modul Airplane (Avion).

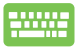

Apăsați pe  $\left| \begin{array}{c} f_n \\ \end{array} \right| + \left| \begin{array}{c} n \\ \end{array} \right|$ 

# **Conectarea la reţele cablate**

Aveti posibilitatea, de asemenea, să vă conectați la rețele cablate, de exemplu rețele locale și conexiuni la Internet de bandă largă, utilizând portul LAN al notebookului.

> **NOTĂ:** Contactati furnizorul dvs. de servicii Internet (ISP) pentru detalii sau administratorul rețelei pentru asistență privind configurarea conexiunii la Internet.

Pentru a configura setările, consultați următoarele proceduri.

**IMPORTANT!** Înainte de a efectua următoarele acțiuni, asigurați-vă că este conectat un cablu de retea între portul LAN al notebookului și o rețea locală.

### **Configurarea unei conexiuni de reţea IP/PPPoE dinamice**

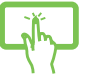

- 1. Lansaţi **Settings (Setări).**
- 2. Selectaţi **Network & Internet (Reţea şi internet)**.
- sau
- 3. Selectaţi **Ethernet > Network and Sharing Center (Ethernet > Centru reţea şi partajare).**
- 4. Selectaţi reţeaua LAN, apoi selectaţi **Properties (Proprietăţi)**.
	- 5. Selectati **Internet Protocol Version 4(TCP/IPv4) (Protocol internet versiunea 4(TCP/IPv4)**, apoi selectaţi **Properties (Proprietăţi)**.
	- 6. Selectaţi **Obtain an IP address automatically (Obţinere automată adresă IP)**, apoi selectaţi **OK**.

**NOTĂ:** Dacă utilizați o conexiune PPPoE, continuați cu pașii următori.

- 7. Reveniţi la fereastra **Network and Sharing Center (Centru reţea şi partajare)**, apoi selectaţi **Set up a new connection or network (Configurare conexiune sau reţea nouă)**.
- 8. Selectati **Connect to the Internet (Conectare la internet)**, apoi selectaţi **Next (Următorul)**.
- 9. Selectaţi **Broadband (PPPoE) (Bandă largă (PPPoE))**.
- 10. Completați câmpurile User name (Nume utilizator), Password (Parolă) şi Connection name (Nume conexiune), apoi selectaţi **Connect (Conectare)**.
- 11. Selectaţi **Close (Închidere)** pentru finalizarea configurării.
- 12. Selectați în bara de activități, apoi selectați conexiunea pe care tocmai aţi creat-o.
- 13. Tastati numele dys. de utilizator și parola, apoi selectati **Connect (Conectare)** pentru a iniția conectarea la internet.

### **Configurarea unei conexiuni de reţea IP statice**

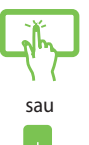

- 1. Repetaţi paşii 1 5 din secţiunea *Configurarea unei conexiuni de reţea IP/PPPoE dinamice.*
- 2 Selectaţi **Use the following IP address (Utilizaţi următoarea adresă IP)**.
- 3. Completați câmpurile IP address (Adresă IP), Subnet mask (Mască subrețea) și Default gateway (Gateway implicit) cu valorile de la furnizorul dvs. de servicii.
- 4. Dacă este necesar, completați câmpurile Preferred DNS server address (Adresă preferată pentru serverul DNS) şi Alternate DNS server address (Adresă alternativă pentru serverul DNS), apoi selectaţi **OK**.

# **Oprirea notebookului**

Puteți opri notebookul utilizând una dintre următoarele proceduri:

- Lansaţi meniul Start, apoi selectaţi (b Power > **Shut down (Închidere)** pentru a realiza o închidere normală.
	- • În ecranul de conectare, selectaţi > **Shut down (Închidere)**.

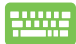

- Apăsați pe  $\left[\begin{array}{c} a_{1} \\ a_{2} \end{array}\right]$  +  $\left[\begin{array}{c} a_{1} \\ a_{2} \end{array}\right]$  pentru a lansa opțiunea Shut Down Windows (Închidere Windows). Selectati **Shut Down (Închidere)** din lista verticală şi faceţi clic pe **OK.**
- Dacă notebookul nu reacționează, apăsați și țineți apăsat butonul de alimentare cel putin patru (4) secunde, până când notebookul se opreşte.

# **Plasarea dispozitivului Notebook PC în repaus**

Pentru a plasa dispozitivul Notebook PC în modul Sleep (Repaus):

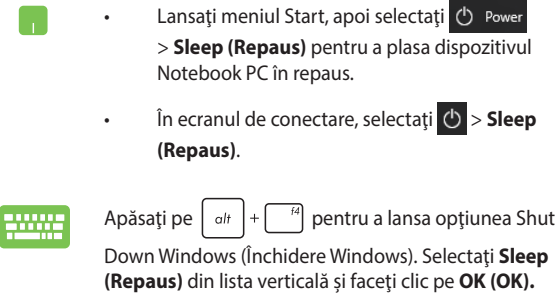

**NOTĂ:** Puteţi plasa dispozitivul Notebook PC în modul Sleep (Repaus) şi apăsând pe butonul de alimentare o dată.

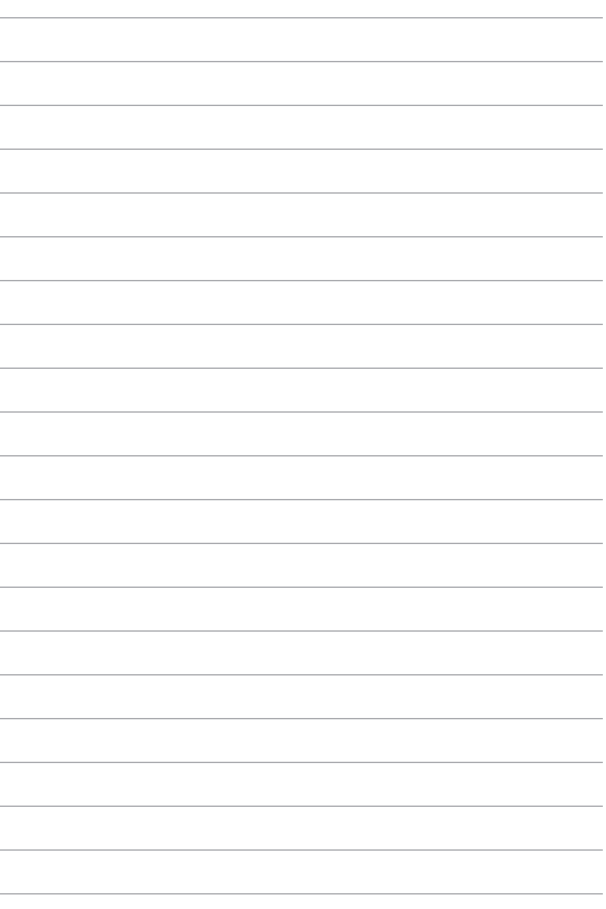

# *Capitolul 4: Procedura POST (Power-on Self-test)*

# **Procedura POST (Power-on Self-test)**

Procedura POST (Power-on Self-test) este o serie de teste de diagnosticare controlate de software care se execută la pornirea notebookului. Software-ul care controlează procedura POST este instalat ca o componentă permanentă a arhitecturii notebookului.

### **Utilizarea procedurii POST pentru accesarea sistemului BIOS şi a opţiunilor de depanare**

În timpul procedurii POST aveti posibilitatea să accesați setările din BIOS sau să executați opțiuni de depanare utilizând tastele funcționale de pe notebook. Pentru mai multe detalii, consultați următoarele informații.

# **BIOS**

În BIOS (Basic Input and Output System) sunt stocate setările hardware ale sistemului necesare pornirii sistemului pe notebook.

Setările implicite din BIOS se aplică majorității condițiilor notebookului. Nu schimbaţi setările implicite din BIOS decât în următoarele situaţii:

- La încărcarea sistemului, pe ecran apare un mesaj de eroare care vă solicită să executați BIOS Setup (Configurare BIOS).
- Ați instalat o componentă de sistem nouă care necesită setări suplimentare sau actualizarea sistemului BIOS.

**AVERTISMENT:** Setările incorecte din BIOS pot cauza instabilitate sau eşecul încărcării sistemului. Recomandăm cu insistenţă să schimbaţi setări din BIOS numai cu ajutorul unui personal de service instruit.

### **Accesarea sistemului BIOS**

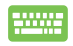

Reporniți notebookul și, în timpul procedurii POST, apăsați

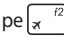

### **Setări din BIOS**

**NOTĂ:** Pozitia efectivă a portului LAN diferă în funcție de model. Consultați capitolul precedent pentru a vedea unde se află portul LAN.

#### **Boot (Pornire sistem)**

Acest meniu vă permite să stabiliţi prioritatea dispozitivelor de pornire a sistemului de operare. Atunci când stabiliți această prioritate, puteți consulta următoarele proceduri.

1. **În ecranul Boot** (Pornire sistem), selectati **Boot Option #1**. (Pornire sistem prima optiune).

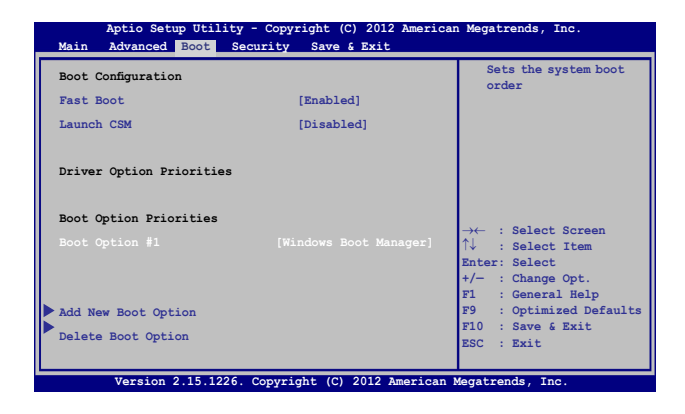

2. Apăsați pe **superficat** și selectați un dispozitiv, conform cu **Boot Option #1** (Pornire sistem prima opţiune).

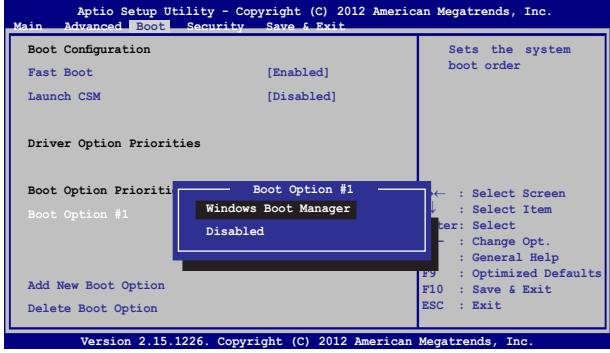

### **Security (Securitate)**

Acest meniu vă permite să setați parola de administrator și parola de utilizator pentru accesarea notebookului. De asemenea, acest meniu vă permite să controlaţi accesul la unitatea de hard disc, la interfaţa de intrare/ieşire (I/O) şi la interfaţa USB.

#### **NOTĂ:**

- Dacă instalați o User Password (Parolă utilizator), vi se va solicita să introduceți această parolă înainte de intrarea în sistemul de operare al notebookului.
- • Dacă instalaţi o **Administrator Password (Parolă administrator)**, vi se va solicita să introduceţi această parolă înainte de intrarea în sistemul BIOS.

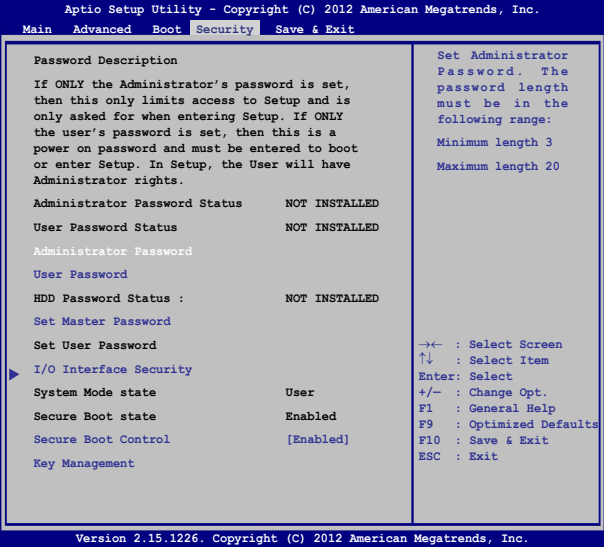

Pentru a seta parola:

- 1. **În ecranul Security** (Securitate), selectati **Setup Administrator Password** (Configurare parolă administrator) sau **User Passwor**d (Parolă administrator).
- 2. Introduceţi o parolă şi apăsaţi .
- 3. Introduceţi din nou parola şi apăsaţi .

Pentru a şterge parola:

1. În ecranul **Security** (Securitate), selectaţi **Setup Administrator Password** (Configurare parolă administrator) sau **User Password** (Parolă administrator).

2. Introduceți parola curentă și apăsați pe

- 3. Nu completaţi nimic în câmpul **Create New Password** (Creare parolă nouă) şi apăsaţi pe .
- 4. Selectati **Yes (Da)** în caseta de confirmare, apoi apăsați pe

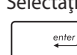

.

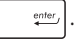

#### **Securitate interfaţă I/O (intrare/ieşire)**

În meniul Security (Securitate) puteți accesa I/O Interface Security (Securitate interfaţă I/O) pentru a bloca sau a debloca anumite funcţii de interfaţă ale notebookului.

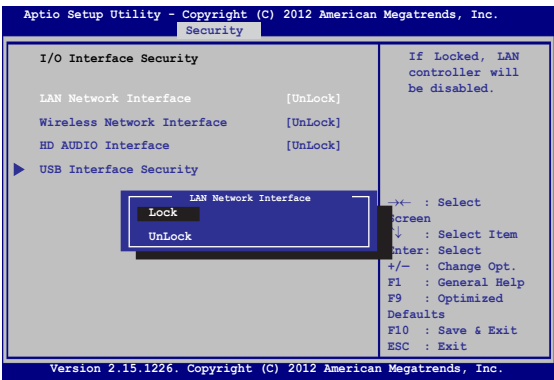

Pentru a bloca interfața I/O:

- 1. Din ecranul **Securitate** selectaţi **Securitate interfaţă I/O**.
- 2. Selectaţi interfaţa pe care doriţi să o blocaţi şi faceţi clic pe

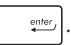

3. Selectaţi L**ock (Blocare)**.

#### **Securitate interfaţă USB**

De asemenea, meniul I/O Interface Security (Securitate interfaţă I/O) vă permite să accesați USB Interface Security (Securitate interfaţă USB) pentru a bloca sau a debloca porturi şi dispozitive.

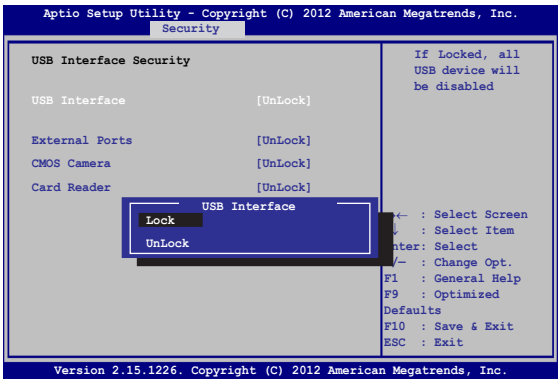

Pentru a bloca interfaţa USB:

- 1. Din ecranul **Securitate** selectaţi **Securitate interfaţă I/O > Securitate interfaţă USB**.
- 2. Selectaţi interfaţa pe care doriţi să o blocaţi şi faceţi clic pe **Blocare**.

**NOTĂ:** Dacă setaţi **USB Interface (Interfaţă USB)** la **Lock (Blocare)**, se blochează şi se ascund, de asemenea, **External Ports (Porturi externe)** şi alte dispozitive din **USB Interface Security (Securitate interfaţă USB)**.

#### **Set Master Password (Setare parolă principală)**

În meniul Security (Securitate) puteţi utiliza **Set Master Password (Setare parolă principală)** pentru a configura un acces bazat pe parolă la unitatea de hard disk.

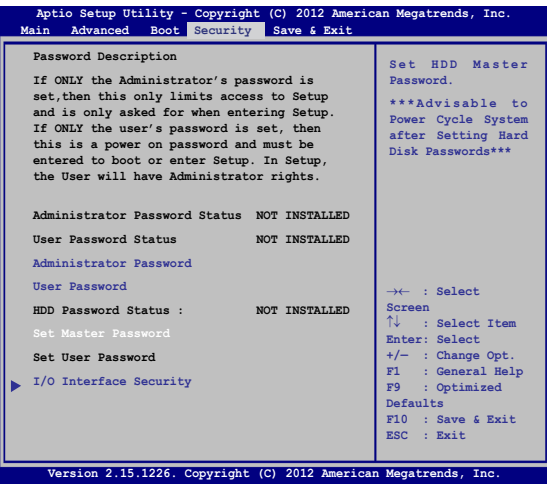

Pentru a seta parola HDD:

- 1. Din ecranul **Securitate** faceţi clic pe **Setare parolă coordonator**.
- 2. tastaţi o parolă şi apăsaţi pe *.*
- 3. Retastaţi pentru confirmarea parolei şi apăsaţi pe .
- 
- 4. Faceţi clic pe **Setare parolă utilizator** şi repetaţi paşii precedenți pentru a seta parola utilizatorului.

### **Save & Exit (Salvare şi ieşire)**

Pentru a păstra setările de configurare, selectaţi **Save Changes and Exit (Salvare modificări şi ieşire)** înainte de a ieşi din BIOS.

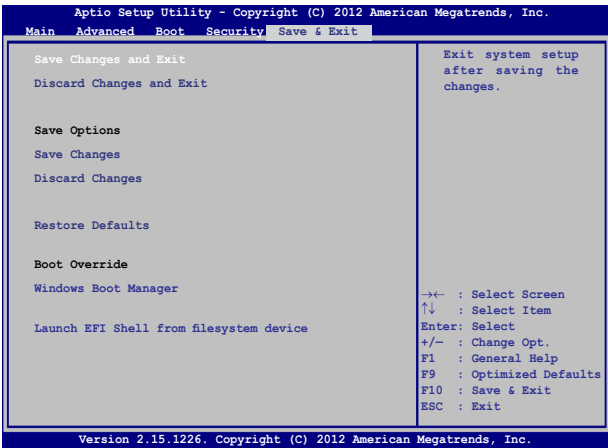

### **Actualizarea BIOS-ului.**

- 1. Verificați modelul exact al notebookului dvs. și apoi descărcați cel mai recent fişier BIOS pentru modelul dvs. de pe site-ul Web ASUS.
- 2. Salvati o copie a fisierului BIOS descărcat pe o unitate de memorie flash.
- 3. Conectați unitatea de memorie flash la notebook.
- 4. Reporniți notebookul, apoi apăsați pe  $\left[\frac{1}{2}, \frac{1}{2}\right]$  în timpul procedurii **POST**
- 5. În programul BIOS Setup (Configurare BIOS), faceti clic pe **Advanced (Complex) > Start Easy Flash (Pornire Actualizare**

**uşoară),** apoi apăsaţi pe . **Main Advanced Boot Security Save & Exit Internal Pointing Device [Enabled] Wake on Lid Open** [Enabled] **Power Off Energy Saving [Enabled] SATA Configuration Graphics Configuration Intel (R) Anti-Theft Technology Corporation USB Configuration Network Stack Press Enter to run**  the utility to **select and update BIOS. Aptio Setup Utility - Copyright (C) 2012 American Megatrends, Inc.** →← **: Select Screen** ↑↓ **: Select Item Enter: Select +/— : Change Opt. F1 : General Help F9 : Optimized Defaults F10 : Save & Exit ESC : Exit Version 2.15.1226. Copyright (C) 2012 American Megatrends, Inc.**

6. Localizaţi fişierul BIOS descărcat pe unitatea de memorie flash,

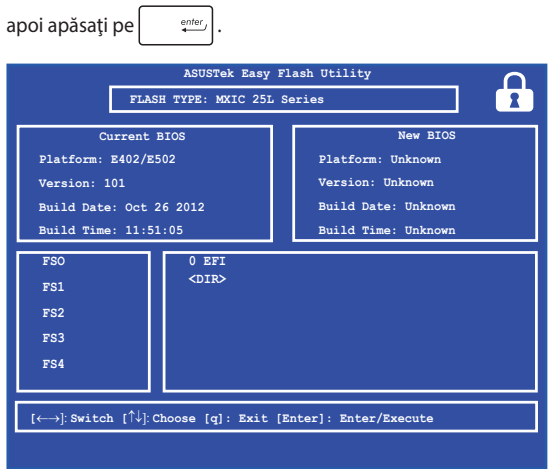

7. După procesul de actualizare BIOS, faceţi clic pe **Exit (Ieşire) > Restore Defaults (Restabilire setări implicite)** pentru a restabili sistemul la setările implicite.

# **Recuperarea sistemului**

Utilizarea opțiunilor de recuperare pe Notebook PC vă permite să restaurați sistemul la starea sa originală sau, pur și simplu, să reîmprospătați setările pentru a contribui la îmbunătățirea performantelor.

#### **IMPORTANT!**

- Faceti o copie de rezervă a tuturor fisierelor de date înainte de a aplica orice opţiune de recuperare pe Notebook PC-ului dvs.
- Notați-vă setările particularizate importante, de exemplu setările de reţea, numele de utilizatori şi parolele pentru a evita pierderea de date.
- Înainte de resetarea sistemului, asigurați-vă că Notebook PC-ul este conectat la o sursă de alimentare.

Windows® 10 vă permite oricare dintre următoarele opțiuni de recuperare:

**Keep my files (Mi se păstrează fișierele) - această opțiune** vă permite să reîmprospătaţi Notebook PC-ul dvs. fără a afecta fişierele personale (fotografii, muzică, clipuri video, documente) şi aplicatiile din Magazinul Windows®.

Utilizând această opţiune, puteţi restaura Notebook PC-ul la setările sale implicite şi să ştergeţi alte aplicaţii instalate.

**Remove everything (Se elimină totul)** - această optiune resetează Notebook PC-ul la setările sale din fabrică. Înainte de a aplica această opțiune trebuie să faceți o copie de rezervă a datelor dvs.

- **• Go back to an earlier build (Faceţi salt la o versiune anterioară)** - Această opțiune vă permite să faceți salt la o versiune anterioară. Utilizați această opțiune dacă această versiune nu functionează.
- **• Advanced startup (Pornire complexă)** utilizarea acestei optiuni vă permite să aplicați alte opțiuni complexe de recuperare pe Notebook PC, de exemplu:
	- utilizarea unei unități USB, a unei conexiuni de rețea sau a DVD-ului de recuperare Windows pentru pornirea Notebook PC-ului;
	- utilizarea opţiunii **Troubleshoot (Depanare)** pentru a activa oricare dintre aceste optiuni complexe de recuperare: System Restore (Restaurare sistem), System Image Recovery (Recuperare imagine sistem), Startup Repair (Reparare la pornire), Command Prompt (Linie de comandă), UEFI Firmware Settings (Setări firmware UEFI), Startup Settings (Setări pornire).

### **Efectuarea unei opţiuni de recuperare**

Consultați următorii pași dacă doriți să accesați și să utilizați oricare dintre opţiunile de recuperare disponibile pentru Notebook PC-ul dvs.

1. Lansaţi **Settings (Setări)** şi selectaţi **Update and security (Actualizare şi securitate).**

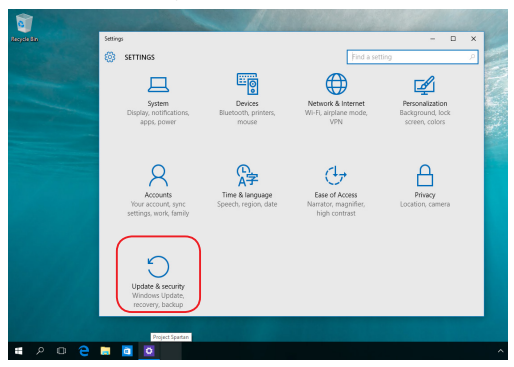
2. Sub opţiunea **Update and security (Actualizare şi securitate)**, selectați **Recovery (Recuperare)**, apoi selectați opțiunea de recuperare pe care doriți să o efectuați.

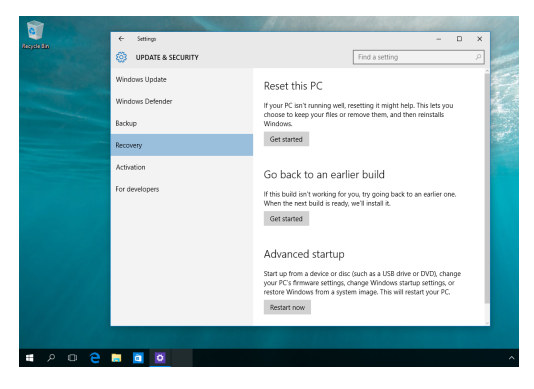

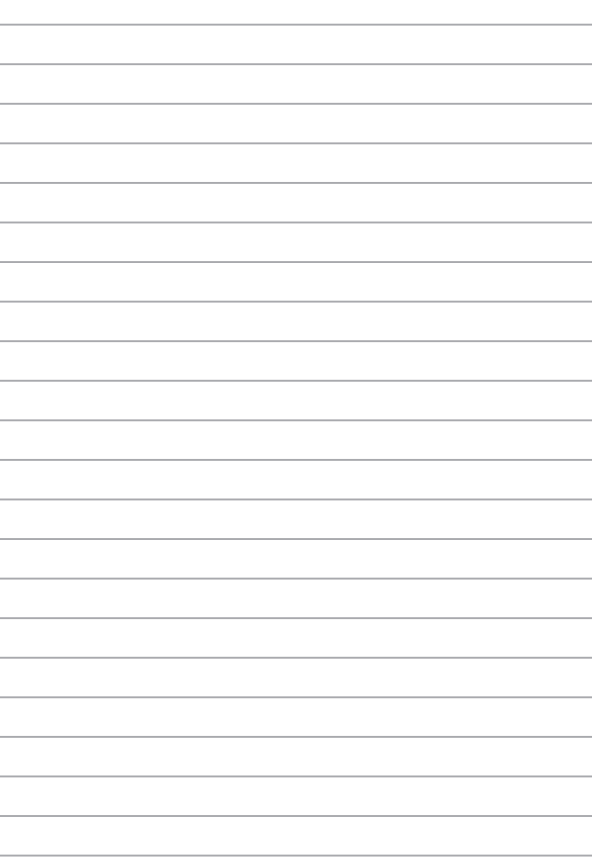

 $\overline{\phantom{0}}$ 

# *Capitolul 5: Realizarea unui upgrade la notebook PC-ul dvs*

# **Instalarea unităţii hard disk (HDD)**

Consultați următorii pași dacă trebuie să înlocuiți unitatea de hard disk a notebookului.

> **IMPORTANT!** Cumpărați o unitate HDD doar de la comercianți autorizați ai acestui PC notebook, pentru a asigura compatibilitatea şi fiabilitatea maxime.

> **AVERTISMENT!** Deconectati toate dispozitivele periferice conectate şi cablurile telefonice sau de comunicaţii, precum şi conectorul de alimentare (precum sursa de alimentare externă, bateria etc.) înainte de a scoate capacul unității hard disk.

#### **NOTĂ:**

- Aspectul părții inferioare a a notebook PC-ului poate varia în funcție de model, dar instalarea HDD-ului rămâne aceeaşi.
- **•**  Se recomandă să înlocuiți hard diskul sub supravegherea unui specialist. De asemenea, puteți merge la un centru de service autorizat pentru asistență suplimentară.
- A. Slăbiți șurubul capacului compartimentului notebookului.
- B. Trageți capacul compartimentului și scoateți-l complet de pe notebook.

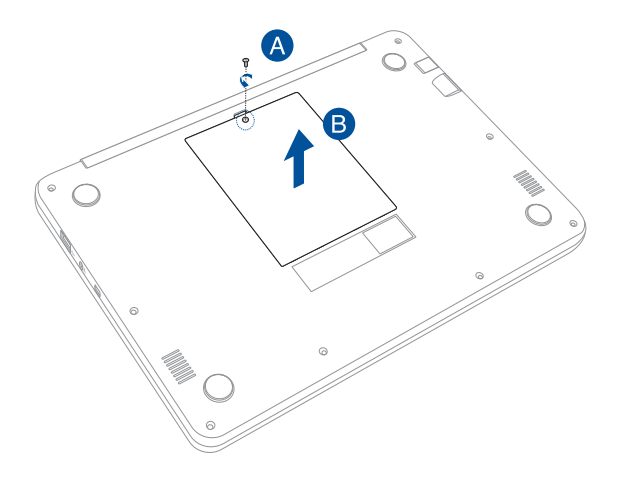

C. Scoateţi şuruburile care fixează suportul unităţii HDD de compartimentul acesteia.

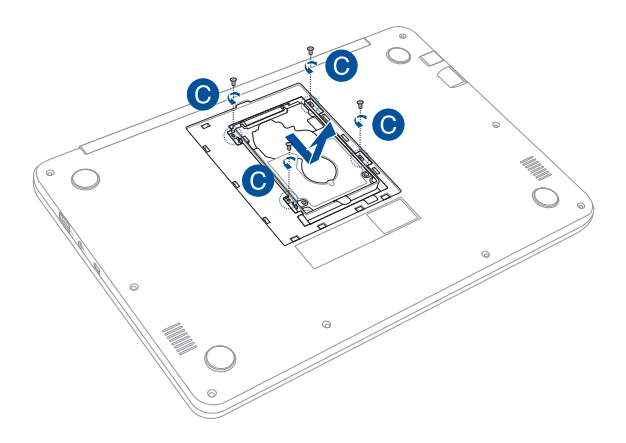

- D. (optional) Dacă în notebookul dvs. este instalat deja un modul HDD, deconectați bay-ul pentru HDD de la portul HDD, după cum se arată în ilustrația de mai jos.
- E. Utilizaţi aripioara de pe bay-ul HDD pentru a îl trage în afară din compartiment.

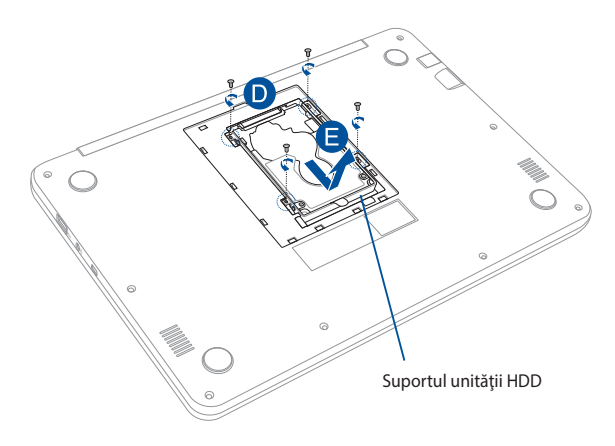

- F. (opţional) Dacă la bay-ul HDD este ataşat un modul HDD, parcurgeți pașii următori pentru a demonta vechiul modul HDD:
	- 1. desfaceti toate suruburile de pe părțile laterale ale bay-ului HDD;
	- 2. îndepărtați vechiul modul HDD din bay-ul HDD, după care asezați-l pe o suprafață plană, cu placa de circuite imprimate orientată în sus, după cum se arată în ilustrația de mai jos.

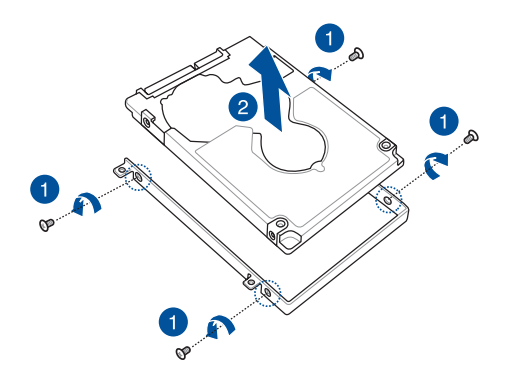

- G. Puneți noua unitate hard disk cu componenta PCB (placă circuit imprimat) îndreptată spre suportul unității de hard disk. Conectorii unității HDD nu trebuie să fie obstrucționați de nicio componentă a suportului unităţii HDD.
- H. Repoziționați și strângeți suruburile pe care le-ați îndepărtat anterior.

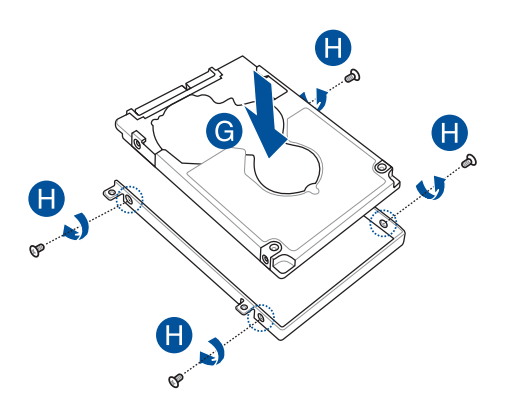

- I. Amplasați la loc suportul unității de hard disk în compartiment, având conectorul HDD aliniat cu portul HDD al PC-ului notebook. Împingeți suportul unității HDD până se conectează cu notebookul.
- J. Fixați unitatea de hard disk cu șuruburile scoase anterior.

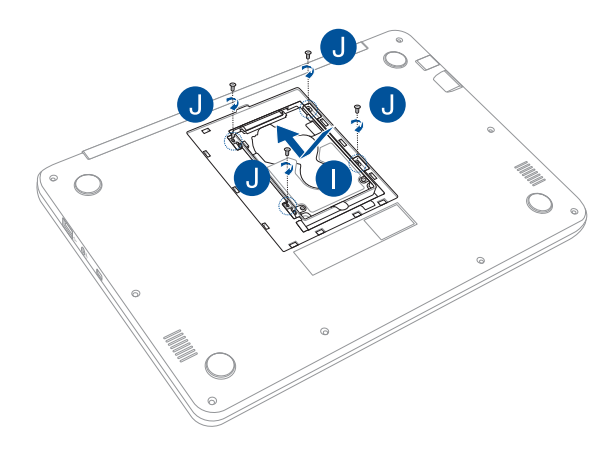

- K. Aliniaţi şi ataşaţi la loc capacul de protecţie a compartimentelor.
- L. Fixaţi capacul la loc, folosind şurubul scos anterior.

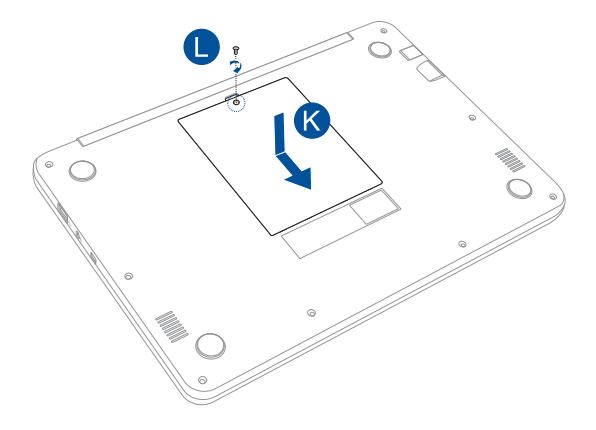

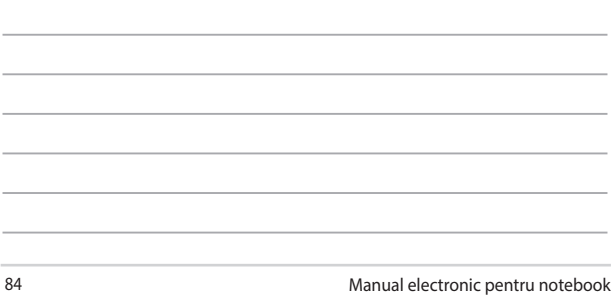

<u> 1989 - Johann Stoff, amerikansk politiker (\* 1908)</u>

,我们也不会有什么。""我们的人,我们也不会有什么?""我们的人,我们也不会有什么?""我们的人,我们也不会有什么?""我们的人,我们也不会有什么?""我们的人

and the control of the control of the control of the control of the control of the control of the control of the <u> 1989 - Johann Stoff, amerikansk politiker (\* 1989)</u>

 $\overline{\phantom{a}}$ 

# *Sfaturi şi întrebări frecvente*

# **Sfaturi utile privind utilizarea notebookului**

Pentru a vă ajuta să maximizați utilizarea notebookului, să mențineți performantele sistemului și să asigurați securitatea datelor, vă oferim câteva sfaturi pe care vă recomandăm să le urmați:

- Actualizați periodic sistemul Windows® pentru a vă asigura că aplicațiile au cele mai recente setări de securitate.
- Utilizati un program antivirus pentru a vă proteja datele și, periodic, actualizați programul antivirus.
- Dacă nu este absolut necesar, evitați închiderea forțată a notebookului.
- • Faceţi copii de rezervă ale datelor şi stocaţi aceste copii pe o unitate de stocare externă.
- • Evitaţi utilizarea notebookului la temperaturi extrem de ridicate. Dacă intenționați să nu utilizați notebookul o perioadă îndelungată de timp (cel putin o lună), vă rugăm să scoateti bateria (dacă aceasta este amovibilă).
- Deconectați toate dispozitivele externe și asigurați-vă că aveți cele de mai jos înainte de resetarea notebookului:
	- cheia de produs pentru sistemul de operare şi alte aplicaţii instalate
	- datele copiate de rezervă
	- ID-ul și parola de conectare
	- informatiile despre conexiunea la Internet

# **Întrebări frecvente referitoare la componentele hardware**

**1. Atunci când pornesc notebookul, pe ecran apare un punct negru sau, uneori, un punct colorat. Ce trebuie să fac?**

Deşi aceste puncte apar în nod normal pe ecran, ele nu afectează sistemul. Dacă incidentul persistă și afectează performanțele sistemului, consultă un centru de service ASUS autorizat.

#### **2. Ecranul are luminozitate şi culori neuniforme. Cum pot rezolva această problemă?**

Culorile și luminozitatea ecranului pot fi afectate de unghiul și pozitia curentă a notebookului. De asemenea, luminozitatea și culorile notebookului pot varia în funcție de model. Puteți utiliza tastele funcționale sau setările de afișare din sistemul de operare pentru a ajusta aspectul afişării pe ecran.

#### **3. Cum pot maximiza durata de utilizare a bateriei notebookului?**

Puteţi aplica oricare dintre sugestiile următoare:

- Utilizati tastele functionale pentru a ajusta luminozitatea de afişare.
- • Dacă nu utilizezi nicio conexiune Wi-Fin, comută sistemul la **Airplane Mode (Mod Avion)**.
- • Deconectaţi dispozitivele USB neutilizate.
- Închideti aplicatiile neutilizate, în special aplicatiile care utilizează multă memorie de sistem.

#### **4. Indicatorul LED pentru baterie nu se aprinde. care este problema?**

- Verificati dacă adaptorul de alimentare sau bateria este conectată corect. De asemenea, puteți să deconectați adaptorul de alimentare sau bateria, să asteptați un minut şi apoi să reconectaţi adaptorul la priza electrică şi la notebook.
- • Dacă problema persistă, contactaţi centrul local de service ASUS pentru asistență.

#### **5. De ce nu funcţionează touchpadul?**

Apăsați pe  $\left| \begin{array}{cc} f_n \end{array} \right| + \left| \begin{array}{cc} f_n \end{array} \right|$  pentru a activa touchpadul.

### **6. Atunci când redau fişiere audio şi video, de ce nu aud nimic de la difuzoarele notebookului?**

Puteţi aplica oricare dintre sugestiile următoare:

- Apăsați pe  $\left\{ \int f \right\}$  +  $\left\{ \bullet\right\}$  pentru a mări volumul difuzoarelor.
- • Verificaţi dacă a fost dezactivat sunetul.
- Verificati dacă la notebook sunt conectate căști și, dacă da, deconectati-le.

#### **7. Cum trebuie să procedez dacă am pierdut adaptorul de alimentare sau bateria nu mai funcţionează?**

Contactați centrul local de service ASUS pentru asistență.

#### **8. Notebookul nu interpretează corect apăsările pe taste, deoarece cursorul continuă să se mişte. Ce trebuie să fac?**

Asiguraţi-vă că nu există nimic care atinge sau apasă accidental touchpadul în timp ce tastați. De asemenea, puteți activa

touchpadul apăsând pe  $\left| \begin{array}{c} f_n \\ f_n \end{array} \right| + \left| \begin{array}{c} f_n \\ g_n \end{array} \right|$ 

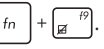

9. Atunci când apăs pe tastele "U", "I" și "O", nu se afișează litere, **ci cifre. Cum pot schimba această comportare?**

Apăsați pe tasta  $\left[\min_{x \in \mathbb{R}} \left| \sum_{s \in \mathbb{R}} \left| \frac{f}{f} \right| + \sum_{s \in \mathbb{R}} \left| \frac{f}{s} \right| \right]$  (la anumite modele)

pentru a dezactiva această caracteristică şi a utiliza tastele respective pentru introducerea de litere.

# **Întrebări frecvente referitoare la componentele software**

**1. Atunci când pornesc notebookul, se aprinde indicatorul de alimentare, însă nu şi indicatorul de activitate a hard diskului. De asemenea, nu se încarcă sistemul de operare. Cum pot rezolva această problemă?**

Puteți aplica oricare dintre sugestiile următoare:

- Închideți forțat notebookul ținând apăsat pe butonul de alimentare timp de cel putin patru (4) secunde. Verificati dacă adaptorul de alimentare şi bateria sunt introduse corect, apoi porniti notebookul.
- • Dacă problema persistă, contactaţi centrul local de service ASUS pentru asistenţă.
- **2. Ce trebuie să fac atunci când pe ecran se afişează mesajul: "Remove disks or other media. Press any key to restart. (Îndepărtaţi discurile sau alte suporturi media. Apăsaţi pe orice tastă pentru repornire.)"?**

Puteţi aplica oricare dintre sugestiile următoare:

- Îndepărtați toate dispozitivele USB conectate și apoi reporniti notebookul.
- • Îndepărtaţi discul optic din unitatea optică şi apoi reporniţi notebookul.
- • Dacă problema persistă, este posibil ca notebookul să aibă o problemă cu memoria. Contactați centrul local de service ASUS pentru asistență.

#### **3. Notebookul porneşte mai greu decât de obicei şi sistemul de operare funcţionează lent. Cum pot rezolva această problemă?**

Stergeti aplicațiile pe care le-ați instalat recent sau nu erau incluse în pachetul sistemului de operare şi apoi reporniţi sistemul.

#### **4. Notebookul nu încarcă sistemul de operare. Cum pot rezolva această problemă?**

Puteţi aplica oricare dintre sugestiile următoare:

- • Îndepărtaţi toate dispozitivele conectate la notebook, apoi reporniţi sistemul.
- • Dacă problema persistă, contactaţi centrul local de service ASUS pentru asistență.

#### **5. De ce nu pot reactiva notebookul din modul Repaus sau Hibernare?**

- Apăsați pe butonul de alimentare pentru a relua ultima stare activă.
- • Este posibil ca sistemul să fi consumat complet energia bateriei. Conectati adaptorul de alimentare la notebook și la o priză electrică, apoi apăsați pe butonul de alimentare.

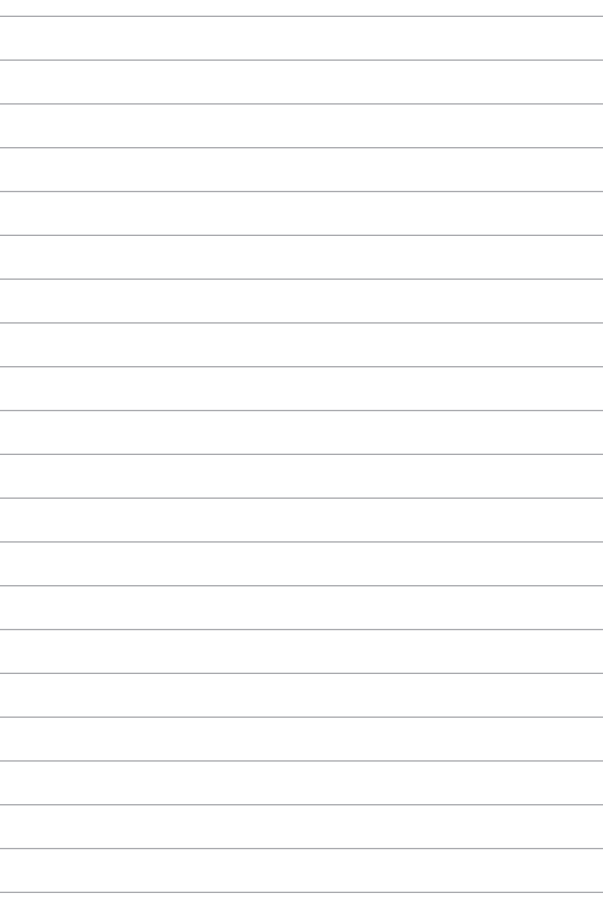

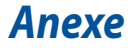

### **Conformitatea cu modemul intern**

Notebook-ul PC cu modelul de modem intern este conform JATE (Japonia), FCC (US, Canada, Korea, Taiwan) şi CTR21. Modemul intern a fost aprobat în conformitate cu Decizia consiliului 98/482/EC referitoare la conexiunea paneuropeană de terminal unic la rețeaua de telefonie publică bazată pe comutația de circuite (PSTN) Cu toate acestea, datorită diferenţelor dintre PSTN-urile specifice furnizate în diferite țări, această aprobare nu acordă, de sine-stătător, o garanție neconditionată pentru operarea cu succes în fiecare punct terminal al retelei PSTN. În eventualitatea în care apar probleme, este necesar ca în primul rând să-l contactati pe furnizorul de echipament.

### **Prezentare generală**

În data de 4 august 1998 a fost publicată în Jurnalul oficial al Curtii Europene decizia Consiliului european referitoare la CTR 21. CTR 21 se aplică tuturor echipamentelor terminale non-voce cu apelare prin DTMF destinate conectării la PSTN (Rețea telefonică publică comutată) analog.

CTR 21 (Reglementarea tehnică comună) referitoare la exigențele de racordare pentru conectarea la reţelele telefonice analogice publice comutate a echipamentelor terminale (cu excepţia celor care care preiau telefonia vocală în cazurile justificate) pentru care adresa retelei eventuale este asigurată prin semnalizarea de multifrecventă bitonală.

# **Declaraţie de compatibilitate a reţelei**

Declarația care trebuie făcută de producător pentru organismul notificat și pentru vânzător: "Această declarație va menționa rețelele cu care acest echipament este conceput să funcționeze și toate rețelele notificate cu care este posibil ca echipamentul să aibă dificultați de interacționare."

Declaratia care trebuie făcută de către producător pentru utilizator: "Această declaratie va mentiona retelele cu care acest echipament este conceput să functioneze și toate rețelele notificate cu care este posibil ca echipamentul să aibă dificultați de interacționare. De asemenea, este necesar ca producătorul să anexeze o declaratie în care să precizeze clar unde compatibilitatea rețelei depinde de setările de comutare fizice sau de software. De asemenea, sfătuim utilizatorul să contacteze vânzătorul în cazul în care se doreşte utilizarea echipamentului într-o altă retea."

Până în momentul actual Organismul notificat al CETECOM a emis mai multe aprobări paneuropene prin CTR 21. Rezultatele sunt reprezentate de primele modele europene care nu necesită aprobări reglementatoare în fiecare ţară europeană.

### **Echipament non-voce**

Robotii telefonici și telefoanele cu funcție difuzor pot fi la fel de bine utilizate ca modemuri, faxuri și ca sisteme de alarmă cu sau fără funcția de apelare automată. Echipamentul în care calitatea end-to-end a convorbirii este controlată de reglementări (de exemplu telefoanele handset (manuale) și în unele tări și telefoanele fără fir) este exclus.

### **În acest tabel sunt afişate ţările care se conformează în prezent standardului CTR21.**

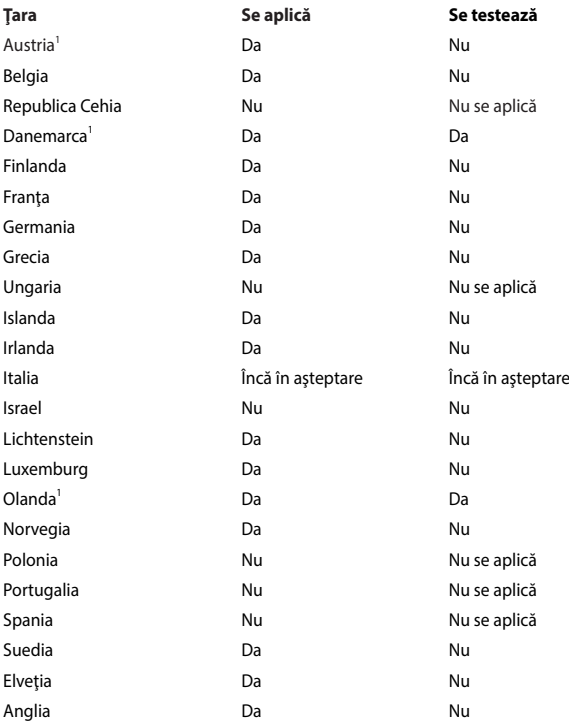

Aceste informații au fost copiate de la CETECOM și sunt furnizate fără nicio garanție. Pentru actualizări ale acestui tabel, puteți vizita http://www.cetecom.de/ technologies/ctr\_21.html

1 Cerințele naționale se vor aplica doar în cazul în care echipamentul poate utiliza apelarea puls (producătorii pot declara în ghidul utilizatorului că echipamentul este conceput doar pentru a suporta semnalizarea DTMF, caz în care testarea suplimentară este de prisos).

În Olanda testarea suplimentară este necesară pentru conectările în serie şi pentru facilitățile legate de identitatea apelantului.

# **Declaraţia Comisiei federale de comunicaţii**

Acest dispozitiv este în conformitate cu Regulile FCC (Comisia federală de comunicații), partea 15. Funcționarea este supusă următoarelor două condiții:

- Acest dispozitiv nu poate produce interferențe dăunătoare.
- Acest dispozitiv trebuie să accepte orice interferență primită, inclusiv interferenţe care pot produce funcţionarea nedorită.

Acest dispozitiv a fost testat şi s-a constatat că se încadrează în limitele pentru un dispozitiv digital clasa 8, în conformitate cu Partea 15 a regulilor Comisiei federale de comunicații (FCC). Aceste limite sunt create pentru a asigura protecție rezonabilă împotriva interferenței într-o instalație rezidențială. Acest dispozitiv generează, utilizează și poate radia energie cu frecvență radio și, dacă nu este instalat și utilizat în conformitate cu instrucțiunile, poate produce interferențe dăunătoare comunicațiilor radio. Cu toate acestea, nu există nicio garanție că interferența nu va apărea într-o anumită instalație. În cazul în care acest dispozitiv produce interferențe dăunătoare recepției radio sau TV, care pot fi determinate prin oprirea şi pornirea dispozitivului, utilizatorul este încurajat să încerce să corecteze interferenta printr-una sau mai multe din măsurile următoare:

- Reorientați sau reamplasați antena receptoare.
- Măriti distanța dintre dispozitiv și receptor.
- Conectați dispozitivul la o priză dintr-un circuit diferit de cel în care este conectat receptorul.
- Cereți sfatul distribuitorului sau al unui tehnician radio/TV experimentat.

**ATENŢIE!** Utilizarea unui cablu de alimentare de tip ecranat este necesară pentru încadrarea în limitele de emisii FCC și pentru prevenirea interferențelor cu recepția radio și TV din apropiere. Este esențial să utilizați numai cablul de alimentare furnizat. Utilizaţi numai cabluri ecranate pentru a conecta dispozitive I/O la acest dispozitiv. Retineți că modificările sau înlocuirile care nu sunt expres aprobate de către partea responsabilă pentru conformitate ar putea anula autoritatea dumneavoastră de a utiliza dispozitivul.

(Retipărit din Codul reglementărilor federale nr.47, partea 15.193, 1993, Washington DC: Biroul registrului federal, Administratia arhivelor nationale și a înregistrărilor, Biroul de imprimerie al Guvernului S.U.A.)

### **Declaraţia de atenţionare asupra expunerii la frecvenţa radio (RF) a FCC**

**ATENŢIE!** Orice modificări sau înlocuiri care nu sunt expres aprobate de către partea responsabilă pentru conformitate ar putea anula autoritatea utilizatorului de a folosi acest dispozitiv. "Producătorul declară că acest dispozitiv este limitat între canalele 1 și 11 la o frecventă de 2.4 GHz de un firmware specific controlat în SUA."

Acest dispozitiv se încadrează în limitele de expunere la radiaţii stabilite de FCC pentru un mediu necontrolat. Pentru a menţine conformitatea cu cerinţele de conformitate la expunerea la RF ale FCC, vă rugăm să evitați contactul direct cu antena emiţătoare în timpul transmiterii. Utilizatorii finali trebuie să respecte instructiunile de functionare specifice pentru asigurarea conformității cu expunerea la RF.

### **Declaraţie de conformitate (Directiva R&TTE 1999/5/CE)**

Următoarele articole au fost completate şi se consideră a fi relevante şi suficiente:

- Cerinte esentiale conform [Articolului 3]
- Cerințe de protecție pentru sănătate și securitate conform [Articolului 3.1a]
- Testarea sigurantei electrice în conformitate cu [EN 60950]
- Cerinte de protecție pentru compatibilitate electromagnetică în [Articolul 3.1b]
- Testarea compatibilității electromagnetice în [EN 301 489-1] și [EN 301 489-17]
- Utilizarea eficientă a spectrului radio conform [Articolului 3.2]
- Continuarea testelor radio conform [EN 300 328-2]

# **Marcaj CE**

# $\epsilon$

#### **Marcaj CE pentru dispozitive fără LAN/Bluetooth wireless**

Versiunea livrată a acestui dispozitiv este conform cu cerintele directivelor EEC 2004/108/EC "Compatibilitate electromagnetică" şi 2006/95/EC "Directiva privind joasa tensiune".

# $C \in \mathbb{O}$

#### **Marcaj CE pentru dispozitive cu LAN/ Bluetooth wireless**

Acest echipament este conform cu cerinţele Directivei 1999/5/EC a Comisiei şi a Parlamentului European din 9 martie 1999 prin care se reglementează echipamentele radio și de telecomunicații și recunoașterea mutuală a conformității.

### **Canalul de funcţionare wireless pentru diferite domenii**

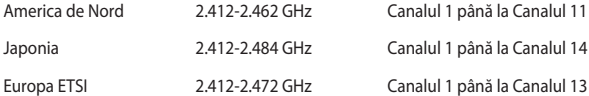

# Benzile de frecventă wireless restrictionate în **Franţa**

Unele zone din Franţa au restricţii în ceea ce priveşte banda de frecvenţă. Puterea maximă autorizată în interior este:

- 10mW pentru întreaga bandă de 2,4 GHz (2400 MHz-2483,5 MHz)
- 100mW pentru frecvente cuprinse între 2446,5 MHz și 2483,5 MHz

**NOTĂ:** Canalele de la 10 la 13 inclusiv functionează în banda 2446,6 MHz până la 2483.5 MHz.

Există câteva posibilități pentru utilizare în exterior: Pe proprietăți particulare sau pe proprietatea particulară a persoanelor publice, utilizarea este supusă unei proceduri preliminare de autorizare din partea Ministerului Apărării, cu puterea maximă autorizată de 100mW în banda de 2446,5 -2483,5 MHz. Utilizarea în exterior pe proprietatea publică nu este permisă.

În departamentele prezentate mai jos, pentru întreaga bandă de 2,4 GHz:

- Puterea maximă autorizată în interior este de 100 mW
- • Puterea maximă autorizată în exterior este de 10 mW

Departamentele în care utilizarea benzii de 2400–2483,5 MHz este permisă cu EIRP de mai puţin de 100 mW în interior şi mai puţin de 10 mW în exterior:

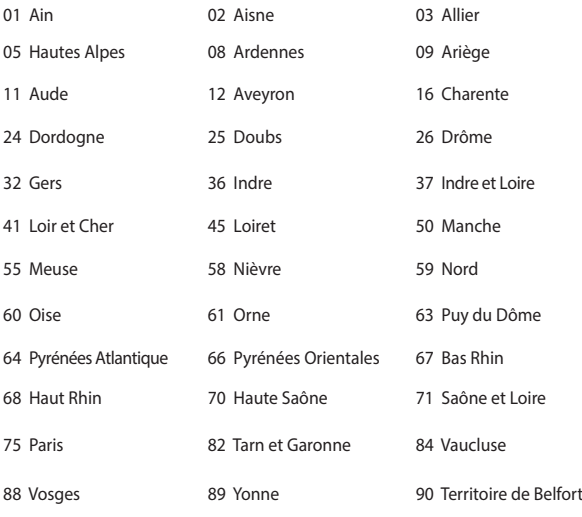

94 Val de Marne

Această cerinţă se poate schimba în timp, permiţându-vă să utilizaţi cardul LAN wireless în mai multe zone din Franța. Vă rugăm să verificați la ART cele mai recente informații (www.arcep.fr)

> **NOTĂ:** Cardul dumneavoastră WLAN transmite mai puţin de 100 mW, dar mai mult de 10 mW.

# **Note de siguranţă UL**

Necesare pentru dispozitivul de telecomunicații (telefon) care acoperă UL 1459, care va fi conectat electric la o retea de telecomunicatii cu o tensiune de functionare la masă care nu depăseste limita de 200V, 300 V și 105 rms și care este instalat sau utilizat în conformitate cu Codul electric national (NFPA 70).

Când utilizați modemul pentru Notebook PC, ar trebui să respectați întotdeauna măsurile de siguranță de bază pentru a reduce riscul de incendii, soc electric și rănire a persoanelor, inclusiv următoarele:

- NU utilizati Notebook PC în apropierea surselor de apă, de exemplu lângă o cadă, o chiuvetă, o chiuvetă de bucătărie sau o cadă pentru spălat rufe, într-un subsol umed sau lângă o piscină.
- NU utilizați modemul în timpul unei furtuni cu descărcări electrice. Ar putea exista un risc de şoc electric cauzat de fulgere.
- NU utilizati notebook-ul Notebook PC în apropierea unei scurgeri de gaz.

Necesar pentru UL 1642 care acoperă bateriile cu litiu primare (nereîncărcabile) şi secundare (reîncărcabile) utilizate ca surse de alimentare pentru produse. Aceste baterii conțin litiu metalic sau un aliaj de litiu sau un ion al litiului și pot consta dintr-o singură celulă electrochimică sau două sau mai multe celule conectate în serie, în paralel sau ambele, care transformă energia chimică în energie electrică printr-o reacție chimică ireversibilă sau reversibilă.

- Nu casati bateria Notebook PC aruncând-o în foc, întrucât poate exploda. Verificaţi codurile locale pentru eventuale instrucţiuni speciale de eliminare pentru a reduce riscul rănirii persoanelor în urma incendiilor sau a exploziei.
- Nu utilizati adaptoare sau baterii de la alte dispozitive pentru a reduce riscul rănirii persoanelor în urma incendiilor sau a exploziei. Utilizați numai adaptoare de alimentare certificate UL sau baterii furnizate de producător sau distribuitorii autorizati.

## **Cerinţă de siguranţă pentru energie**

Pentru produsele cu valori nominale ale curentului electric de până la 6A şi care cântăresc mai mult de 3 kg trebuie să utilizați cabluri de alimentare mai mari sau egale cu: H05VV-F, 3G, 0,75 mm<sup>2</sup> sau H05VV-F, 2G, 0,75 mm<sup>2</sup>.

### **Notificări pentru tunerul TV**

Notă pentru instalatorul sistemului CATV - Sistemul de distribuție prin cablu va fi legat la pământ (împământat) conform cu ANSI/NFPA 70, Normativul Național pentru Electricitate (NEC), în special Sectiunea 820.93, Legarea la pământ a ecranării conductoare externe a cablului coaxial – instalația va cuprinde legarea la pământ a ecranării cablului coaxial la intrarea clădirii.

## **Notificări REACH**

În conformitate cu cadrul regulator REACH (Înregistrarea, Evaluarea, Autorizarea şi Restrictionarea substantelor chimice), publicăm substantele chimice din produsele noastre la pagina web a ASUS REACH http://csr.asus.com/english/REACH.htm.

### **Notă pentru produsele Macrovision Corporation**

Acest produs conține tehnologie protejată prin drepturile de autor, protejată prin acțiunile metodelor anumitor brevete ale S.U.A. și alte drepturi de proprietate intelectuală aflate în proprietatea Macrovision Corporation şi ale altor proprietăţi de drepturi. Utilizarea tehnologiei de protectie a drepturilor de autor trebuie autorizată de Macrovision Corporation şi este limitată pentru acasă şi alte utilizări de vizualizare limitate cu condiția să nu fie în alt fel autorizat de Macrovision Corporation. Sunt interzise ingineria inversă sau dezasamblarea.

### **Prevenirea pierderii auzului**

Pentru a preveni vătămarea posibilă a auzului, nu ascultati la niveluri ridicate de volum pentru perioade îndelungate.

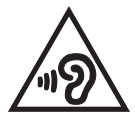

## **Precauţii pentru litiul nordic (pentru baterii cu ioni de litiu)**

CAUTION! Danger of explosion if battery is incorrectly replaced. Replace only with the same or equivalent type recommended by the manufacturer. Dispose of used batteries according to the manufacturer's instructions. (English)

ATTENZIONE! Rischio di esplosione della batteria se sostituita in modo errato. Sostituire la batteria con un una di tipo uguale o equivalente consigliata dalla fabbrica. Non disperdere le batterie nell'ambiente. (Italian)

VORSICHT! Explosionsgefahr bei unsachgemäßen Austausch der Batterie. Ersatz nur durch denselben oder einem vom Hersteller empfohlenem ähnlichen Typ. Entsorgung gebrauchter Batterien nach Angaben des Herstellers. (German)

ADVARSELI! Lithiumbatteri - Eksplosionsfare ved fejlagtig håndtering. Udskiftning må kun ske med batteri af samme fabrikat og type. Levér det brugte batteri tilbage til leverandøren. (Danish)

VARNING! Explosionsfara vid felaktigt batteribyte. Använd samma batterityp eller en ekvivalent typ som rekommenderas av apparattillverkaren. Kassera använt batteri enligt fabrikantens instruktion. (Swedish)

VAROITUS! Paristo voi räjähtää, jos se on virheellisesti asennettu. Vaihda paristo ainoastaan laitevalmistajan sousittelemaan tyyppiin. Hävitä käytetty paristo valmistagan ohjeiden mukaisesti. (Finnish)

ATTENTION! Il y a danger d'explosion s'il y a remplacement incorrect de la batterie. Remplacer uniquement avec une batterie du mêre type ou d'un type équivalent recommandé par le constructeur. Mettre au rebut les batteries usagées conformément aux instructions du fabricant. (French)

ADVARSEL! Eksplosjonsfare ved feilaktig skifte av batteri. Benytt samme batteritype eller en tilsvarende type anbefalt av apparatfabrikanten. Brukte batterier kasseres i henhold til fabrikantens instruksjoner. (Norwegian)

標準品以外の使用は、危険の元になります。交換品を使用する場 に指定されるものを使って下さい。製造者の指示に従って処理し (Japanese)

ВНИМАНИЕ! При замене аккумулятора на аккумулятор иного типа возможно его возгорание. Утилизируйте аккумулятор в соответствии с инструкциями производителя. (Russian)

# **Informaţii de siguranţă pentru unitatea optică Informaţii de siguranţă pentru laser**

**Avertizări de siguranţă privind unitatea CD-ROM PRODUS LASER CLASA 1** 

**AVERTISMENT!** Pentru a preveni expunerea la laserul unităţii optice, nu demontaţi si nu reparați singur unitatea optică. Pentru siguranța dys., contactați un tehnician autorizat pentru asistență.

### **Eticheta de avertizare pentru service**

**ATENŢIE:** RADIAŢII LASER INVIZIBILE CÂND ESTE DESCHIS. NU PRIVIŢI DIRECT SPRE FASCICUL SI NU PRIVITI DIRECT CU AJUTORUL INSTRUMENTELOR OPTICE.

#### **Reglementări CDRH**

Centrul pentru dispozitive şi sănătate radiologică (CDRH- Center for Devices and Radiological Health) al Adminstratiei pentru alimente și medicamente a SUA a implementat reglementările pentru produse laser în 2 august 1976. Aceste reglementări se aplică produselor laser realizate începând cu 1 august 1976. Conformitatea este obligatorie pentru produsele puse pe piaţă în Statele Unite.

> **ATENŢIE:** Utilizarea controalelor sau a reglajelor sau aplicarea procedurilor diferite de cele specificate în prezenta sau în ghidul de instalare a produsului laser poate conduce la expunerea periculoasă la radiații.

#### **Notă referitoare la finisaj**

IMPORTANT! Pentru a asigura izolarea electrică şi a menţine siguranţa în domeniul electric, se aplică un strat de acoperire pentru a izola carcasa dispozitivului Notebook PC, cu excepția părților laterale unde sunt amplasate porturile IO.

### **Aprobare CTR 21 (pentru notebook PC cu modem încorporat)**

#### **Danish**

»Udstyret er i henhold til Rådets beslutning 98/482/EF EU-godkendt til at blive opkoblet på de offentlige telefonnet som enkeltforbundet terminal. På grund af forskelle mellem de offentlige telefonnet i de forskellige lande giver godkendelsen dog ikke i sig selv ubetinget garanti for, at udstyret kan fungere korrekt på samtlige nettermineringspunkter på de offentlige telefonnet.

I tilfælde af problemer bør De i første omgang henvende Dem til leverandøren af udstyret.«

#### **Dutch**

"Dit apparaat is goedgekeurd volgens Beschikking 98/482/EG van de Raad voor de pan-Europese aansluiting van enkelvoudige eindapparatuur op het openbare geschakelde telefoonnetwerk (PSTN). Gezien de verschillen tussen de individuele PSTN's in de verschillende landen, biedt deze goedkeuring op zichzelf geen onvoorwaardelijke garantie voor een succesvolle werking op elk PSTN-netwerkaansluitpunt.

Neem bij problemen in eerste instantie contact op met de leverancier van het apparaat.".

#### **English**

The equipment has been approved in accordance with Council Decision 98/482/EC for pan-European single terminal connection to the public switched telephone network (PSTN). However, due to differences between the individual PSTNs provided in different countries, the approval does not, of itself, give an unconditional assurance of successful operation on every PSTN network termination noint

In the event of problems, you should contact your equipment supplier in the first instance.'

#### **Finnish**

"Tämä laite on hyväksytty neuvoston päätöksen 98/482/EY mukaisesti liitettäväksi yksittäisenä laitteena vleiseen kytkentäiseen puhelinverkkoon (PSTN) EU:n jäsenvaltioissa. Eri maiden vleisten kytkentäisten puhelinverkkojen välillä on kuitenkin eroja, joten hyväksyntä ei sellaisenaan takaa häiriötöntä toimintaa kaikkien vleisten kytkentäisten puhelinverkkoien liityntäpisteissä.

Ongelmien ilmetessä ottakaa viipymättä yhteyttä laitteen toimittajaan."

#### **French**

«Cet équipement a recu l'agrément, conformément à la décision 98/482/CE du Conseil, concernant la connexion paneuropéenne de terminal unique aux réseaux téléphoniques publics commutés (RTPC). Toutefois, comme il existe des différences d'un pays à l'autre entre les RTPC. l'agrément en soi ne constitue pas une garantie absolue de fonctionnement optimal à chaque point de terminaison du réseau RTPC.

En cas de problème, vous devez contacter en premier lieu votre fournisseur.»

#### **German**

"Dieses Gerät wurde gemäß der Entscheidung 98/482/EG des Rates europaweit zur Anschaltung als einzelne Endeinrichtung an das öffentliche Fernsprechnetz zugelassen. Aufgrund der zwischen den öffentlichen Fernsprechnetzen verschiedener Staaten bestehenden Unterschiede stellt diese Zulassung an sich jedoch keine unbedingte Gewähr für einen erfolgreichen Betrieb des Geräts an jedem Netzabschlußnunkt dar.

Falls beim Betrieb Probleme auftreten, sollten Sie sich zunächst an ihren Fachhändler wenden."

#### **Greek**

«Ο εξοπλισμός έγει εγκριθεί για πανευρωπαϊκή σύνδεση μεμονωμέου τερματικού με το δημόσιο τηλεφώνικό δίκτυο μεταγωγής (PSTN), σύμφωνα με την απόφαση 98/482/ΕΚ του Συμβουλίου· ωστόσο, επειδή υπάρχουν διαφορές μεταξύ των επιμέρους PSTN που παρέχονται σε διάφορες χώρες, η έγκριση δεν παρέγει αφ' εαυτής ανεπιφύλακτη εξασφάλιση επιτυχούς λειτουργίας σε κάθε σημείο απόληξης του δικτύου PSTN.

Εάν ανακύψουν προβλήματα, θα πρέπει κατ' αρχάς να απευθύνεστε στον προμηθευτή του εξοπλισμού  $\sigma$   $\alpha$   $\sigma$   $\infty$ 

#### **Italian**

«La presente apparecchiatura terminale è stata approvata in conformità della decisione 98/482/CE del Consiglio per la connessione paneuropea come terminale singolo ad una rete analogica PSTN. A causa delle differenze tra le reti dei differenti paesi, l'approvazione non garantisce però di per sé il funzionamento corretto in tutti i punti di terminazione di rete PSTN.

In caso di problemi contattare in primo luogo il fornitore del prodotto.»

#### **Portuguese**

«Este equipamento foi aprovado para ligação pan-europeia de um único terminal à rede telefónica pública comutada (RTPC) nos termos da Decisão 98/482/CE. No entanto, devido às diferencas existentes entre as RTPC dos diversos países, a aprovação não garante incondicionalmente, por si só, um funcionamento correcto em todos os pontos terminais da rede da RTPC.

Em caso de problemas, deve entrar-se em contacto, em primeiro lugar, com o fornecedor do equipamento.»

#### **Spanish**

«Este equipo ha sido homologado de conformidad con la Decisión 98/482/CE del Consejo para la conexión paneuropea de un terminal simple a la red telefónica pública conmutada (RTPC). No obstante, a la vista de las diferencias que existen entre las RTPC que se ofrecen en diferentes países, la homologación no constituve por sí sola una garantía incondicional de funcionamiento satisfactorio en todos los puntos de terminación de la red de una RTPC.

En caso de surgir algún problema, procede ponerse en contacto en primer lugar con el proveedor del equipo.».

#### **Swedish**

"Utrustningen har godkänts i enlighet med rådets beslut 98/482/EG för alleuropeisk anslutning som enskild terminal till det allmänt tillgångliga kopplade telenätet (PSTN). På grund av de skillnader som finns mellan telenätet i olika länder utgör godkännandet emellertid inte i sig självt en absolut garanti för att utrustningen kommer att fungera tillfredsställande vid varje telenätsanslutningspunkt.

Om problem uppstår bör ni i första hand kontakta leverantören av utrustningen."

### **Conformitate produs ENERGY STAR**

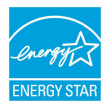

ENERGY STAR este un program comun al Agenției pentru Protecția Mediului SUA și al Departamentului Energiei SUA, care ne ajută să economisim bani și să protejăm mediul cu ajutorul produselor și tehnicilor eficiente din punct de vedere energetic.

Toate produsele ASUS care poartă marca ENERGY STAR sunt în conformitate cu standardul ENERGY STAR și includ în mod implicit funcția de gestionare a energiei. Monitorul şi computerul sunt setate automat în modul de veghe după 10 şi 30 de minute de inactivitate din partea utilizatorului. Pentru a reactiva computerul, faceți clic pe mouse sau apăsați pe orice tasta de pe tastatură. Vizitați http://www.energystar.gov/powermanagement pentru informatii detaliate referitoare la gestionarea energiei şi la beneficiile acesteia asupra mediului înconjurător. În plus, vizitați http://www.energystar.gov pentru informații detaliate referitoare la programul comun ENERGY STAR.

> **NOTĂ:** Standardul Energy Star NU este acceptat de produsele pe bază de Freedos şi Linux.

### **Declaraţia şi conformitatea cu regulamentul internaţional referitor la mediu**

ASUS respectă conceptul de proiectare ecologică la proiectarea și fabricația produselor noastre şi se asigură că fiecare etapă a duratei de viaţă a produsului ASUS respectă regulamentele internationale referitoare la mediu. În plus, ASUS pune la dispozitie informatii relevante pe baza cerintelor reglementărilor.

Consultaţi http://csr.asus.com/english/Compliance.htm pentru informaţii în baza cerintelor reglementărilor pe care le respectă ASUS:

**Declaraţiile referitoare la materiale JIS-C-0950 Japonia**

**EU REACH SVHC**

**Korea RoHS**
## **Reciclare ASUS / Servicii de returnare**

Programele de reciclare şi returnare ASUS provin din angajamentul nostru faţă de cele mai înalte standarde pentru protecția mediului. Noi credem în furnizarea de soluţii pentru ca dvs. să aveţi posibilitatea să reciclaţi în mod responsabil produsele noastre, bateriile, alte componente, precum şi materialele de ambalare. Vizitaţi adresa http://csr.asus.com/english/Takeback.htm pentru informaţii detaliate privind reciclarea în diverse regiuni.

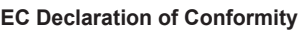

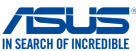

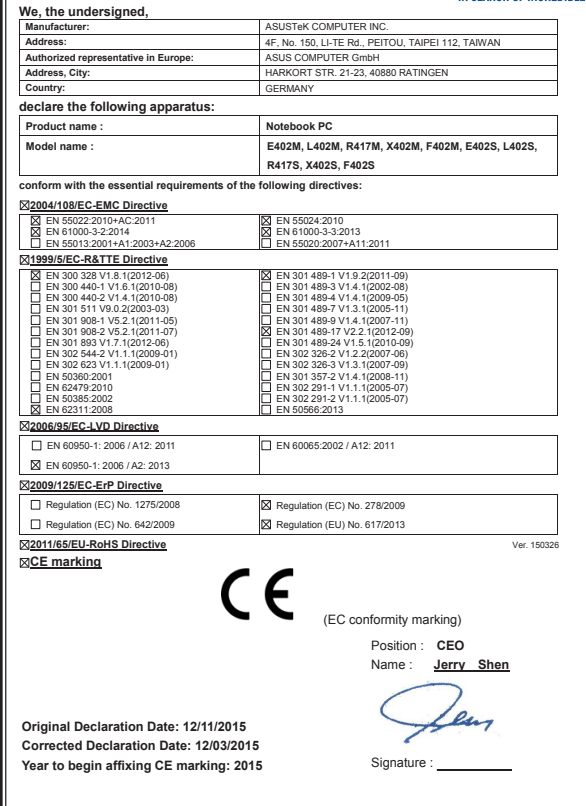

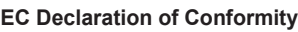

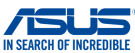

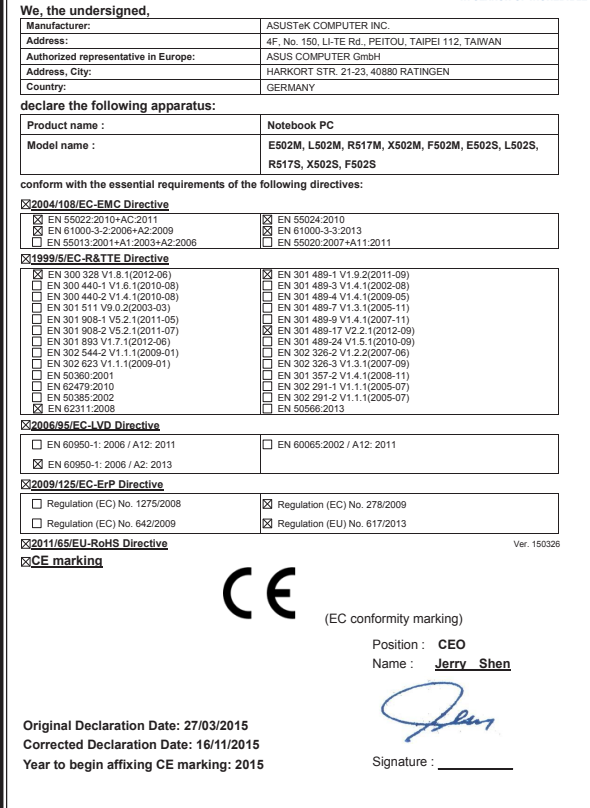

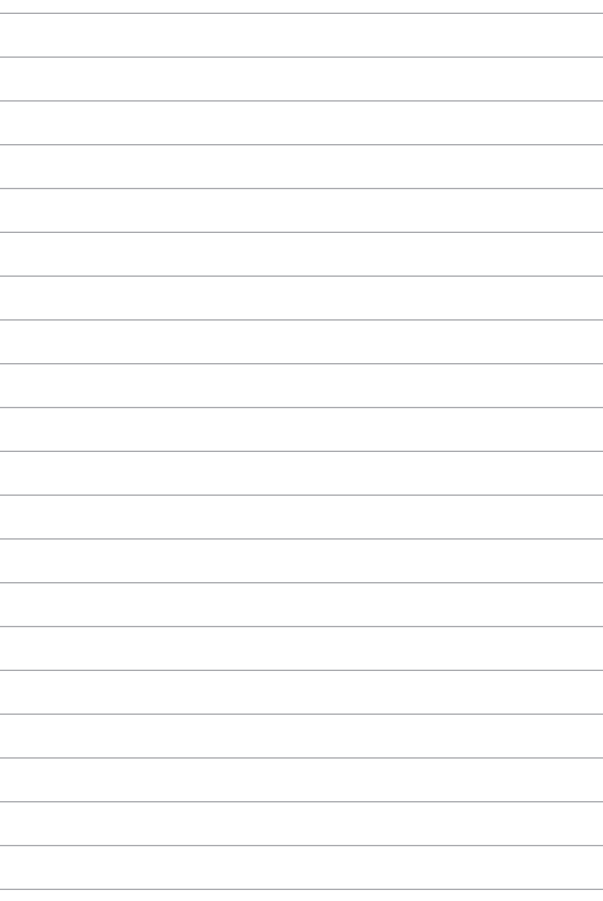